# Ръководство за инструменти за миграция за Cisco BroadWorks, Webex за BroadWorks и BroadCloud към RTM решения на едро

Версия: 2.0

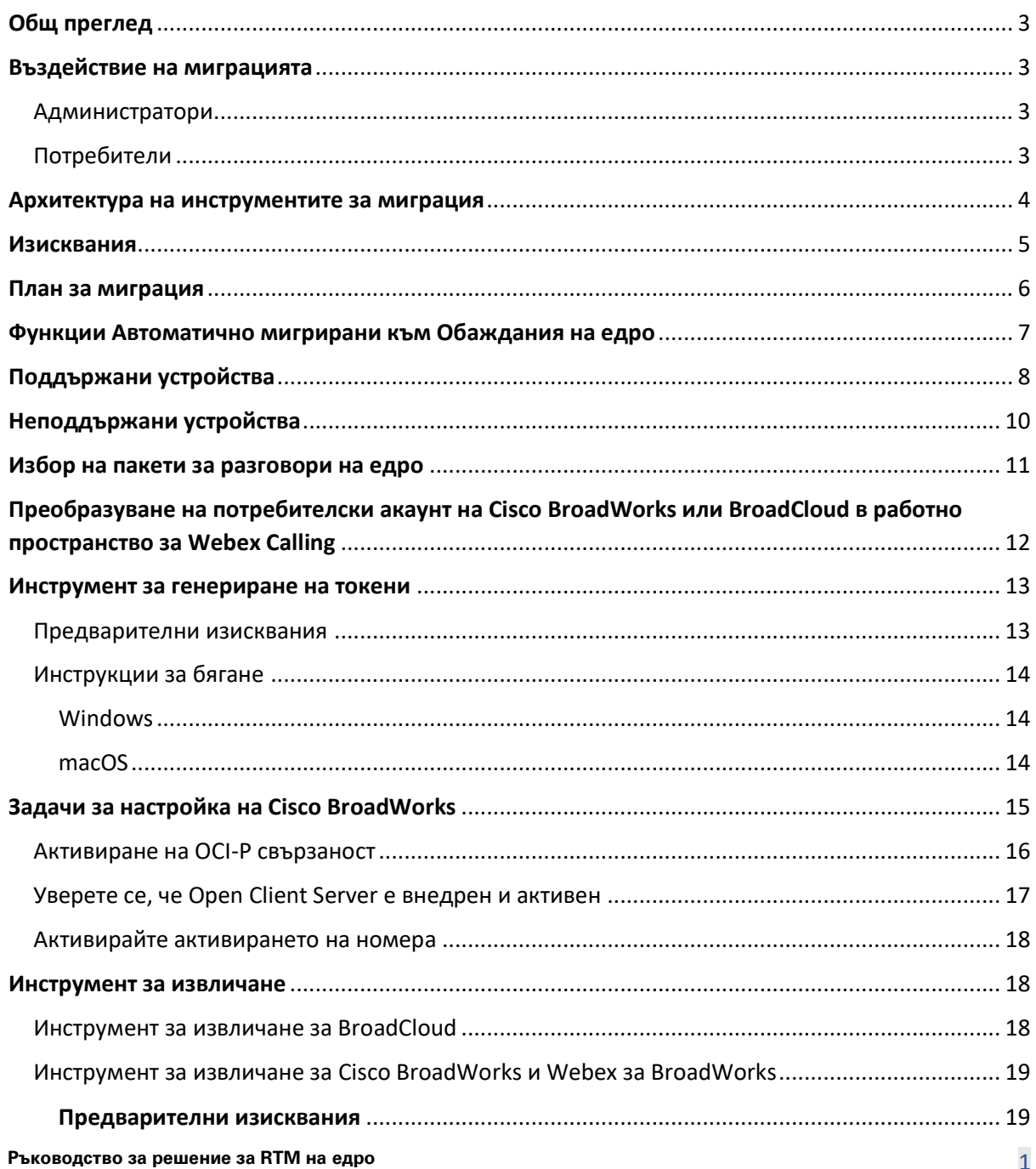

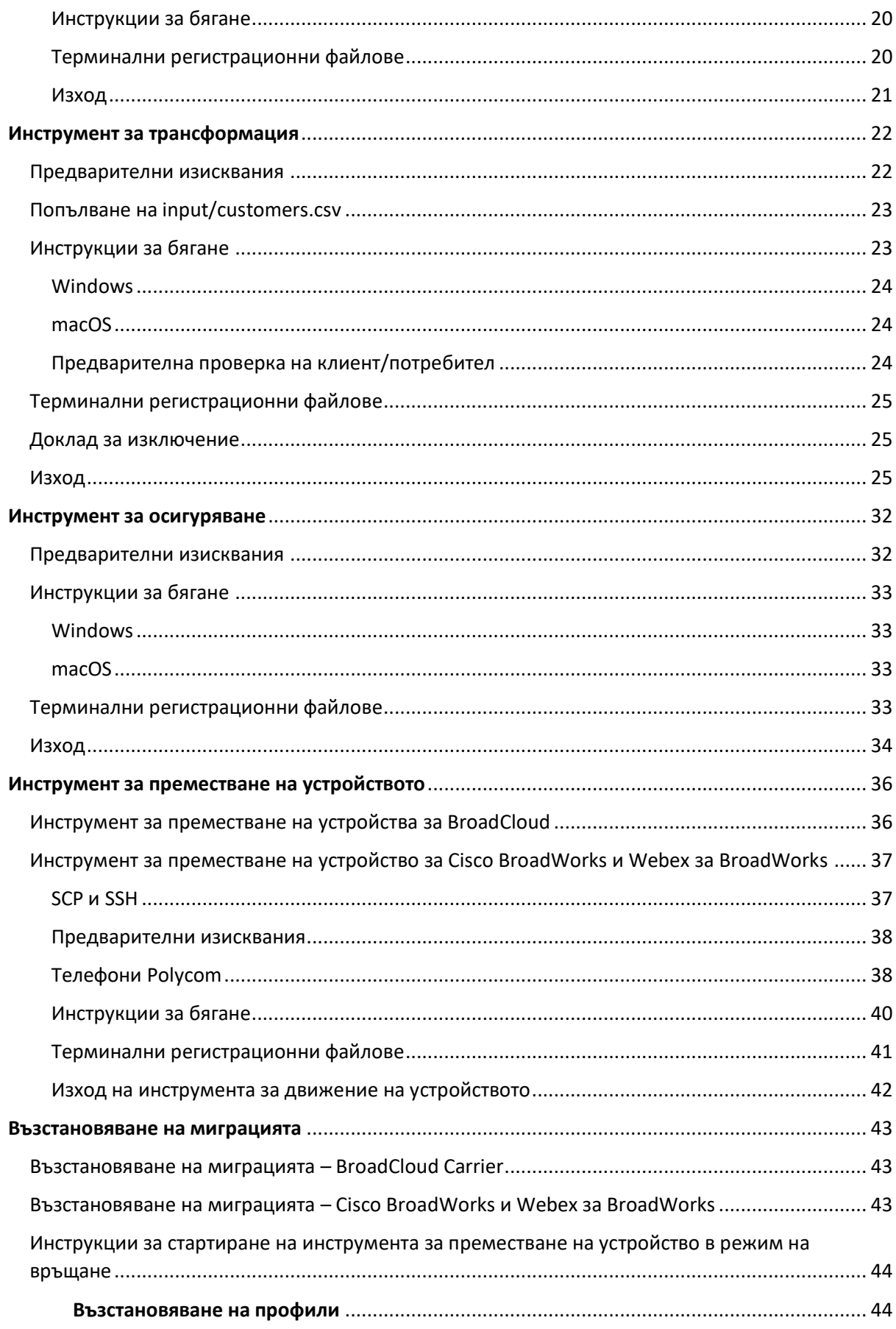

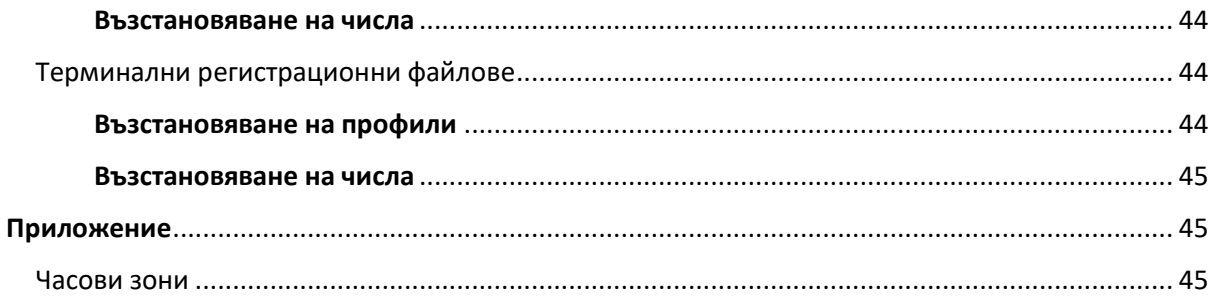

# <span id="page-2-0"></span>Общ преглед

Целта на този документ е да предостави подробни инструкции относно използването на инструменти, използвани за мигриране от Cisco BroadWorks, Webex за BroadWorks и BroadCloud към търговия на едро и Webex Calling. Този документ обхваща набор от инструменти за миграция, които помагат за мигрирането на съществуващи клиенти на Cisco BroadWorks, Webex4BroadWorks и BroadCloud към решението за едро до пазара.

# <span id="page-2-1"></span>Въздействие на миграцията

Въздействията след миграцията са както следва:

# <span id="page-2-2"></span>Администратори

### След миграцията администраторите трябва:

- Започнете да използвате Partner Hub и Control Hub, за да конфигурирате функции, а не CommPilot.
- Преконфигурирайте всички функции, които не са част от миграцията.

**Забележка:** Трябва ръчно да мигрирате функциите, които не се мигрират автоматично след като инструментите за миграция са завършени.

# <span id="page-2-3"></span>Потребители

Поддържаните функции трябва да работят след миграцията по същия начин, както са работили преди миграцията. Функциите за Webex Calling , които не се поддържат от миграцията, трябва да бъдат преконфигурирани на Webex след миграцията:

- Потребителите ще загубят историята на обажданията и съобщенията си.
- Потребителите ще загубят всички лични настройки и персонализации на ключовите линии и трябва да конфигурират отново тези настройки след миграцията. Примерите включват бързо набиране.
- Потребителите трябва да нулират своите кодове за достъп и пароли при първото влизане.
- Потребителите, които използват клиента UC-One, трябва при първото влизане да надстроят до приложението Webex.

# <span id="page-3-0"></span>Архитектура на инструментите за миграция

Архитектурата на инструментите за миграция се състои от четири различни инструмента:

#### 1. **Инструмент за извличане**

a. Извлича предприятия, групи, номера, потребители, услуги, телефони и софтуерни клиенти от Cisco BroadWorks. Партньорите на BroadCloud трябва да подадат заявка за извличане в портала на доставчика на услуги.

#### **2. Инструмент за трансформация**

a. Преобразува информацията, извлечена от инструмента за извличане, в JSON файл, който може да бъде редактиран.

#### **3. Инструмент за осигуряване**

a. Използва изходния файл JSON от инструмента за трансформиране за предоставяне на клиенти, местоположения, номера, потребители, услуги и телефони, използващи [Обществени API на Webex .](http://developer.webex.com/)

#### **4. Инструмент за преместване на устройството**

- a. Използва изходния файл на Transform Tool JSON, Transform Tool, за да изгради отново профилите и да рестартира телефони, да активира номера в Wholesale RTM решение и да деактивира телефонни номера в Cisco BroadWorks.
- b. Този инструмент поддържа връщане на телефонни и меки клиентски профили и активиране на номера обратно в Cisco BroadWorks.
- c. Партньорите на BroadCloud трябва да подадат заявка за миграция в портала на доставчика на услуги.

Следващата илюстрация представя как четирите инструмента работят последователно, като комуникират с Cisco BroadWorks, Public APIs и качват показатели към услугите на Webex за

бъдещи анализи, след като администраторът стартира задачите за миграция.

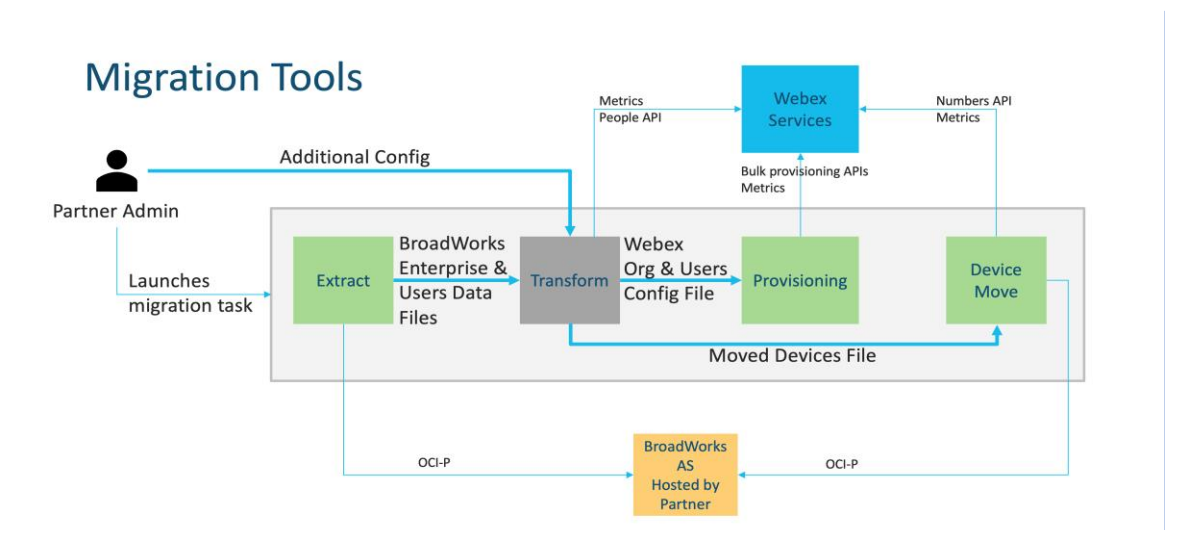

*фигура1 Инструменти за миграция*

# <span id="page-4-0"></span>Изисквания

Преди да стартира инструменти за мигриране, партньорът трябва да отговаря на следните изисквания:

- 1. Партньорът и администраторският акаунт на партньора трябва да са включени в решението Wholesale RTM. По време на етапа на предварителна продажба от партньорите не се изисква да бъдат включени в Wholesale RTM решение за стартиране на инструмента за извличане.
- 2. Партньорът трябва да премине през контролния списък преди миграцията, за да се увери, че всички изисквания са изпълнени.
- 3. Cisco За да стартирате инструментите за извличане и преместване на устройство, са необходими идентификационни данни на системен администратор на BroadWorks. Това не е приложимо за партньори на BroadCloud.
- 4. Инструментите за извличане и преместване на устройството трябва да се стартират от вторичния Cisco BroadWorks Application Server по време на прозорец за поддръжка за минимизиране на риска. Партньорите на BroadCloud ще стартират инструмента за преместване на устройства от портала на доставчика на услуги.
- 5. Прегледайте списъка с поддържани устройства за Webex Calling <https://help.webex.com/en-us/article/qkwt4j/Supported-devices-for-Webex-Calling> .
- 6. Прегледайте списъка с неподдържани устройства за Webex Calling <https://help.webex.com/en-us/article/qkwt4j/Supported-devices-for-Webex-Calling> .
- 7. Партньорите трябва да поискат от своя екип за акаунти в Cisco да получи поддържаната версия на фърмуера за телефони и устройства.
- 8. Клиентите на UC-One трябва да надстроят до следните версии:
	- a. Клиентите на Desktop Communicator трябва да са версия 22.9.12 или по-нова
	- b. Клиентите на Mobile Connect трябва да са версия 3.9.14 или по-нова.
- 9. Машината на администратора трябва да има:
	- За инструмента за осигуряване е необходим JDK/JRE 1.8.
	- MAC и Linux машини изискват Python 3.10.5 или по-нова версия за Transform Tool.
- 10. Клиентите трябва да имат валиден адрес за фактуриране, а крайните потребители трябва да имат служебен имейл адрес , конфигуриран в Cisco BroadWorks. Ако стойностите не са зададени, администраторите на партньори трябва да се свържат с клиентите си, за да ги получат. Тези подробности трябва да бъдат добавени към CSV (стойности, разделени със запетая) файлове, преди да стартирате инструмента за трансформиране. Примерен CSV файл се предоставя с инструмента за трансформиране.

# <span id="page-5-0"></span>План за миграция

Планът за миграция има 3 етапа:

- 1. Подготовка
	- Вземете копие на потребителски данни с инструмента за извличане
	- Генерирайте токен с помощта на инструмента за генериране на токени
	- Използвайте инструмента за трансформиране, за да форматирате потребителски данни
- 2. Осигуряване
	- Вземете най-новите потребителски данни с инструмента за извличане
	- Използвайте инструмента за трансформиране, за да форматирате потребителски данни
	- Предоставяне на потребителите с инструмента за осигуряване
- 3. Мигриране
	- Мигрирайте устройства с инструмента за преместване на устройства
	- Миграции без устройства [ Активиране на телефонни номера чрез Control Hub ]

Ако администраторите на партньори нямат устройства за преместване Cisco BroadWorks към търговия на едро, тогава не е необходимо да стартирате инструмента за преместване на

устройството. Администраторите на партньори могат да използват публичната връзка по-долу, за да активират телефонните номера директно през портала Control Hub.

<https://help.webex.com/en-us/article/wkj3f0/Manage-phone-numbers-in-Control-Hub>

**Забележка:** Деактивиране на телефонните номера в Cisco BroadWorks е по избор, ако партньорът администраторите активират своите телефонни номера чрез Control Hub.

# <span id="page-6-0"></span>Функции Автоматично мигрирани към Обаждания на едро

Тези потребителски функции се мигрират автоматично от инструментите за мигриране:

- Настройки за гласови съобщения и персонализирани поздрави (гласовите съобщения са **не** мигрирал)
- Алтернативни номера
- BroadWorks навсякъде
- Зает Лампово поле
- CallerId (персонализирано име и телефонен номер)
- Повикване изчакване
- Настройки за пренасочване на повикване (Пренасочване на повикване винаги/Заето/Няма отговор/Недостъпен)
- Прехващане на повикване
- Не ме безпокойте
- Настройки на факса
- Отдалечен офис
- Облик на Споделено повикване
- Персонално едновременно позвъняване (включително график и селективни критерии)
- Уведомяване за обаждане (включително график и селективни критерии)
- Анонимно отхвърляне на повиквания
- Селективно отхвърляне на повикване
- Селективно пренасочване на повиквания
- Насочено приемане на обаждания и нахлуване
- Освободено вхлуване
- Push to Talk
- Поверителност

Тези групови функции се мигрират автоматично от инструментите за мигриране:

- Автоматичен придружител
	- o Само едно ниво
	- o Персонализирани поздрави
	- o Настройки за пренасочване на повиквания (винаги, заето, избирателно)
	- o Алтернативни номера
	- o Празнично меню НЕ се предлага в Webex
	- o Селективно отхвърляне на повикване
- Cisco BroadWorks Call Center Standard и BroadCloud Call опашка:
	- o Основна конфигурация
	- o Персонализирани поздрави
	- o Агенти и супервайзори
	- o Настройки за пренасочване на повиквания (винаги, заето, избирателно)
	- o Алтернативни номера
	- o Музика при изчакване
- Паркиране на повикване
- Поемане на повиквания
- Група за търсене
	- o Настройки за пренасочване на повиквания (винаги, заето, селективно, недостъпно)
	- o Алтернативни номера
- Код на местоположение (по един на местоположение или група)
- Група за пейджинг
- Графици (само на ниво група, корпоративните графици не се мигрират)
- Портал за глас
- Виртуална линия
- Музика при задържане

# <span id="page-7-0"></span>Поддържани устройства

Поддържаните телефони ще бъдат автоматично създадени и присвоени на потребителите в Webex Calling от инструмента за осигуряване. Телефоните, отбелязани с "да" в колоната "Поддържани в инструмента за преместване на устройства", също ще бъдат автоматично преместени от Cisco BroadWorks или BroadCloud към Webex Calling , когато се стартира

инструментът за преместване на устройството. Телефоните, отбелязани с "НЕ" в тази колона, се нуждаят от ръчна намеса за промяна на URL на DMS в Cisco Шаблон за устройство на BroadWorks или в самия телефон.

Последната колона предоставя съпоставянето на моделите телефони с колоната "Тип на устройството" на файла

transform-tool/input/newphones.csv. (Вижте Transform Tool за повече информация относно newphones.csv).

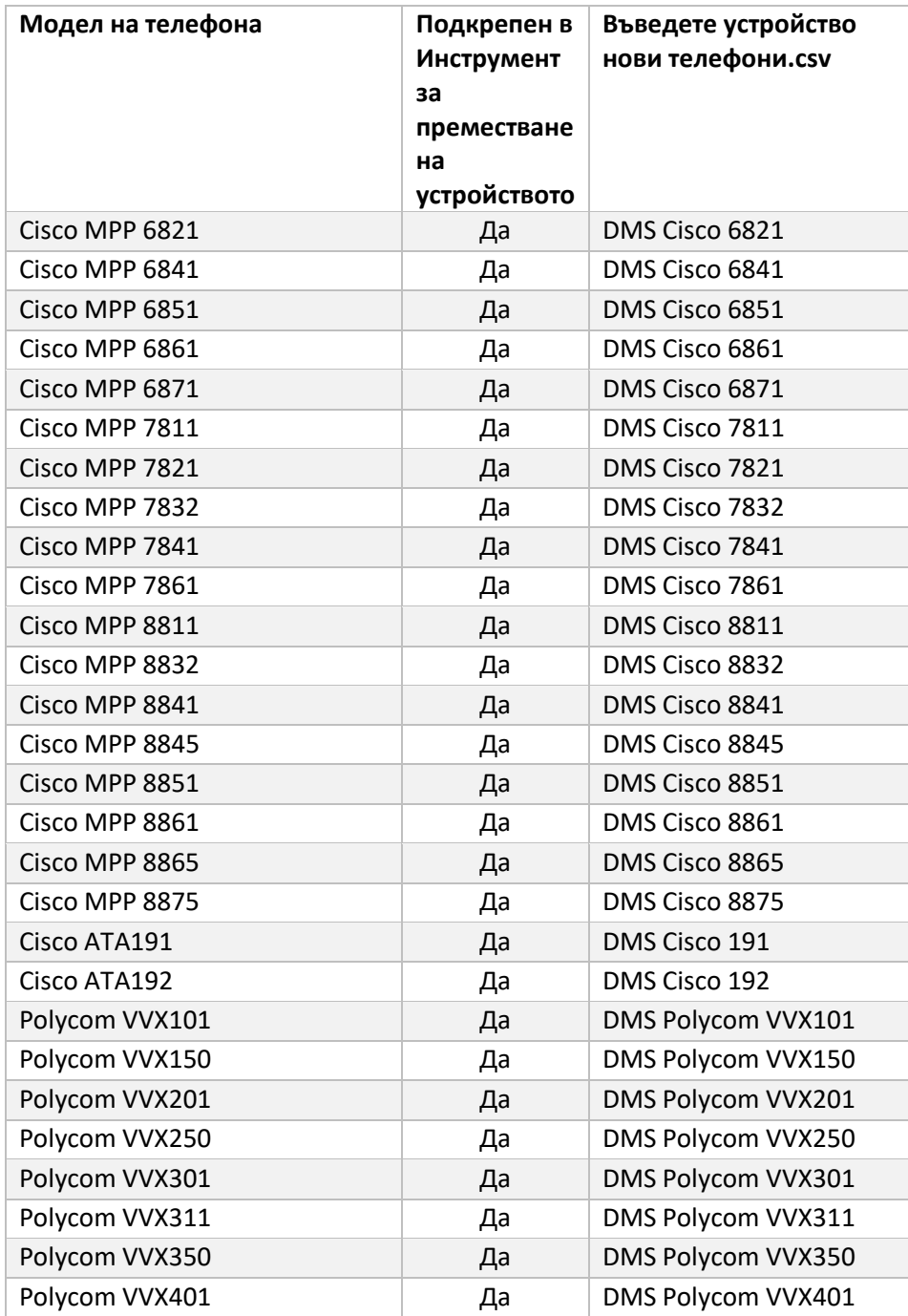

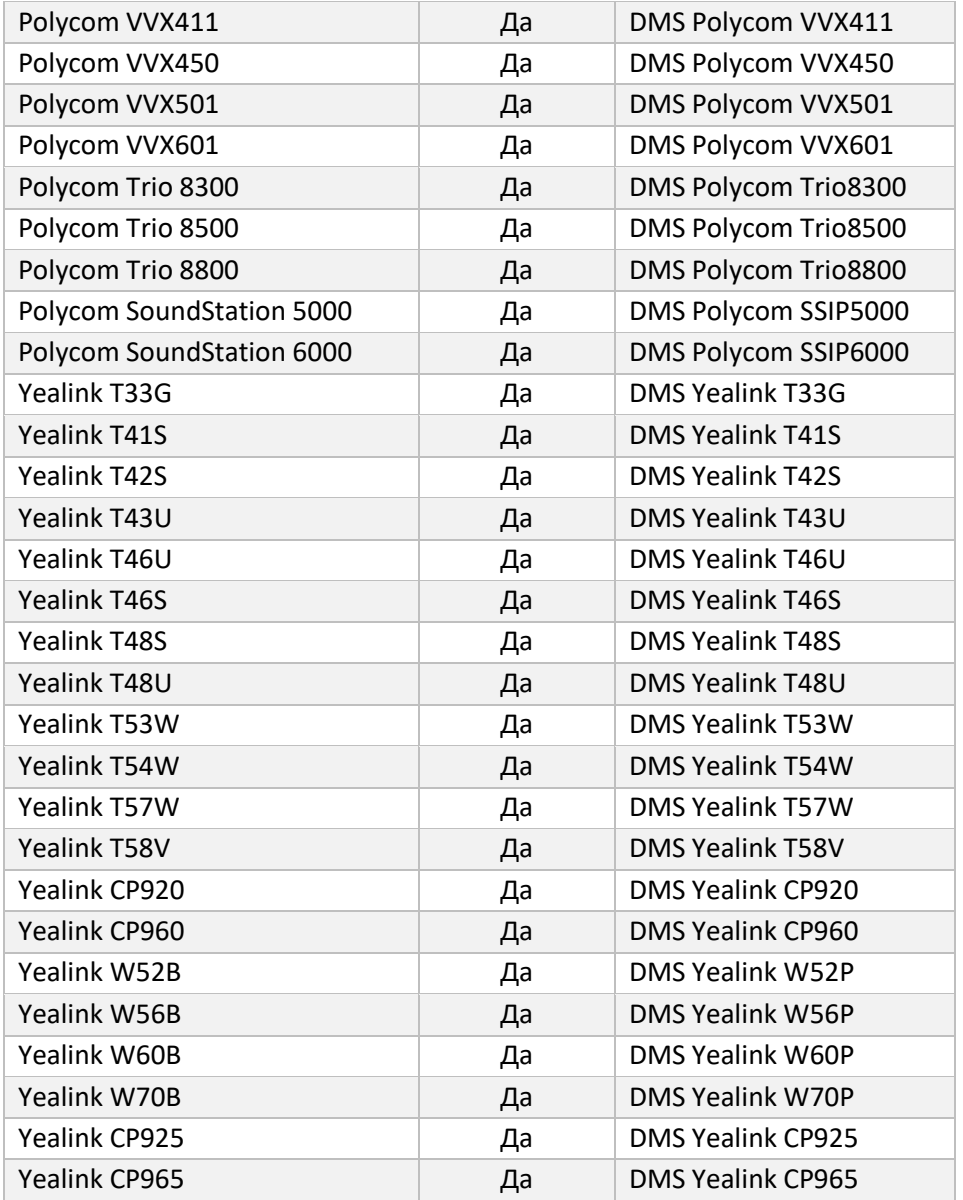

# <span id="page-9-0"></span>Неподдържани устройства

Ако клиентът използва неподдържаните устройства от решението Wholesale RTM, тогава тези устройства не отговарят на условията за миграция. В този случай имате следните опции:

- 1. Осигурете нови телефони на Cisco BroadWorks, преди да мигрирате.
- 2. Оставете старите телефони в Cisco BroadWorks и потребителите трябва да инсталират приложението Webex , за да извършват и получават обаждания.

# <span id="page-10-0"></span>Избор на пакети за разговори на едро

Инструментите за мигриране имат набор от настройки по подразбиране за избор на пакети за разговори на едро за абонати. Ако по-късно се желае друг пакет, той може да бъде променен в Control Hub от администратор на партньор.

#### **Cisco Конфигурация на пакета за миграция на BroadWorks**

Всички абонати от мигрират от Cisco BroadWorks по подразбиране ще използва Webex Calling Package. Ако гласовият пакет на Webex е желан за абонати, на които не е назначено изчакване на повикване или гласова поща, това може да бъде активирано във файла partner.cfg на инструмента за трансформиране, като премахнете коментара на реда

USE\_WEBEX\_VOICE\_PACKAGE.

#### **Картографиране на пакети за миграция на Webex за BroadWorks**

Пакетите Webex за BroadWorks автоматично се съпоставят с пакети за обаждания на едро. Това не може да се конфигурира.

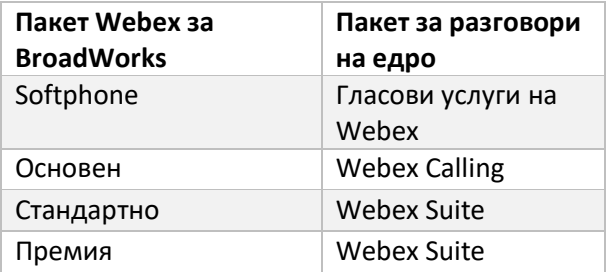

#### **Картографиране на пакета за миграция на BroadCloud**

Миграции от пакети с карти на BroadCloud Carrier въз основа на типа станция.

Картографирането по подразбиране може да бъде конфигурирано в конфигурационния файл

conf/rialto\_station\_type\_to\_wholesale\_package.csv на инструмента за трансформиране.

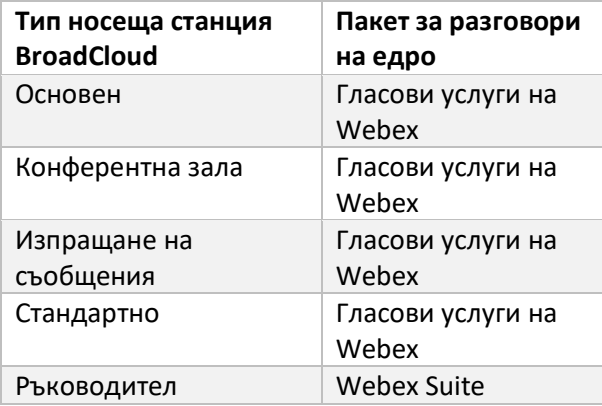

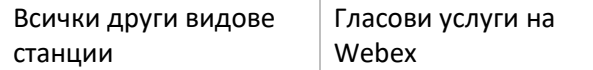

# <span id="page-11-0"></span>Преобразуване на потребителски акаунт на Cisco BroadWorks или BroadCloud в работно пространство за Webex Calling

Работното пространство на Webex е телефон, който се споделя между много хора, например: например: телефони в конферентна зала, склад или фоайе. Такива телефони могат да бъдат конфигурирани в Webex Calling като работни пространства на Webex вместо потребители на Webex. Налична е опция за трансформиране на потребителски акаунти от Cisco BroadWorks или BroadCloud Carrier в работните пространства автоматично по време на процеса на миграция.

стъпки:

*1.* Във файла трансформирайте \_ инструмент / input/users.csv, задайте пакета "common\_area" на потребителите, които да бъдат трансформирани в работно пространство

*пример: bwuser@domain,,,обща\_област*

- *2.* (Само BroadCloud) За да конвертирате всички потребителски акаунти от конкретен тип станция в работни пространства, добавете запис към transformtool/conf/rialto\_station\_type\_to\_wholesale\_package.csv и задайте пакета Wholesale на "common\_area\_calling "
	- *пример: конферентна\_зала\_v2,обаждане в\_обща\_зона*
- 3. Стартирайте инструмента за трансформиране
- 4. Стартирайте инструмента за осигуряване
- 5. Отворете Control Hub на новосъздадената клиентска организация и задайте SIP домейн (вижте фигура 2, Конфигуриране на SIP домейн в Control Hub )
- 6. Стартирайте отново инструмента за осигуряване. Това ще създаде работните пространства и ще присвои телефони към тях.

Ограничения:

- Конфигурирането на потребителски функции (напр. пренасочване на повиквания, не безпокойте) не се прехвърля автоматично към работното пространство.

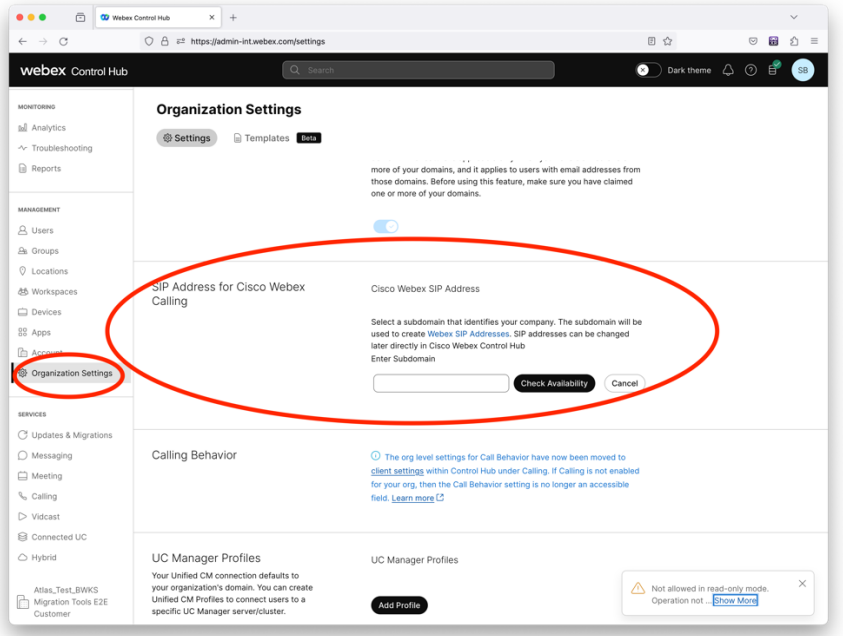

*Фигура 2 Конфигуриране на SIP домейн в Control Hub*

# <span id="page-12-0"></span>Инструмент за генериране на токени

Партньорските администратори стартират този инструмент за генериране на токени поне веднъж, преди да започнат да изпълняват инструменти за мигриране. Изпълнението на този инструмент е еднократна дейност, след като акаунтът на партньора се включи в решението Wholesale RTM. Този инструмент позволява на администраторите на партньорите да влязат чрез уеб браузър, за да получат уникалния TOKEN, който е необходим за актуализиране на конфигурационните файлове на партньора за инструментите за миграция.

### <span id="page-12-1"></span>Предварителни изисквания

- 1. След изтегляне извлечете двоичните файлове на инструмента за миграция
	- a. Задайте пътя на средата на JRE/JDK в token\_generator.sh за MAC и token\_generator.bat за Windows. Ако пътят на JAVA\_HOME вече съществува, той ще бъде използван повторно от инструмента.

MAC: JAVA\_HOME="/Users/cisco/jdk/zulu@1.8.282/Contents/ Начален екран/ *"*

Windows: JAVA\_HOME=C:\Progra~1\Java\jre1.8.0\_321

Забележка: Тази стъпка не е задължителна

### <span id="page-13-0"></span>Инструкции за бягане

Изпълнете следната команда в терминала в директорията на генератора на токени:

Забележка:

- Портовете по-долу трябва да са налични за стартиране на инструмента за генериране на символи.
- Поне един от тези споменати портове трябва да е отворен за свързване в компютъра на потребителя.

**Портове:** 8080, 50009, 50010, 50011, 50012 и 50013

<span id="page-13-1"></span>Windows *token\_generator.bat*

<span id="page-13-2"></span>macOS *./token\_generator.sh*

# Output:

*Tool Name: Token Generator Tool Version: 1.13.0 Load the URL in your web browser[: http://localhost:8080](http://localhost:8080/)*

Отворете URL в уеб браузъра на терминала, влезте с идентификационните данни на партньорския администратор, за да получите TOKEN и копирайте същия за по-нататъшно използване.

Илюстрациите на потребителския интерфейс са дадени по-долу за справка:

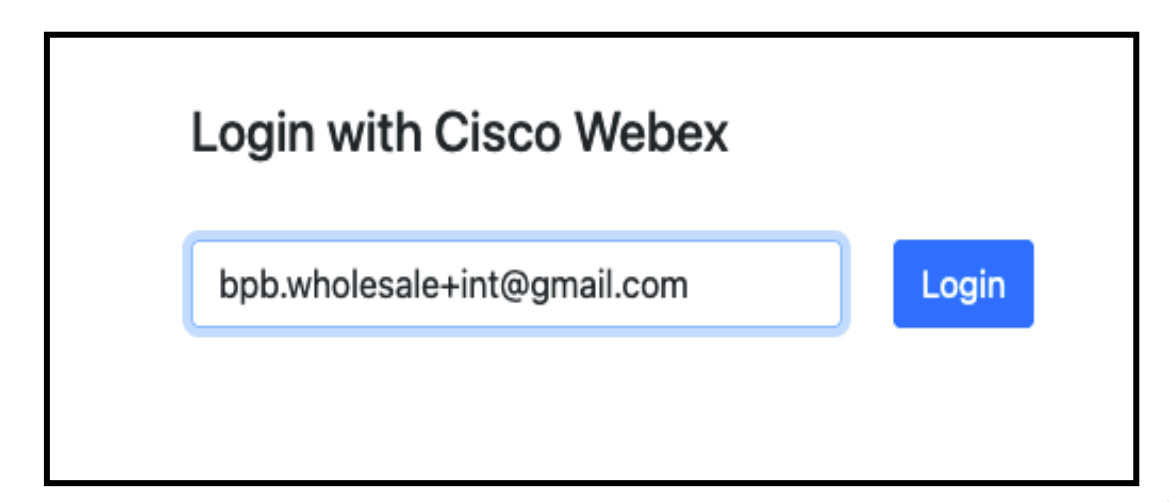

*фигура3 : Влезте с Cisco Webex*

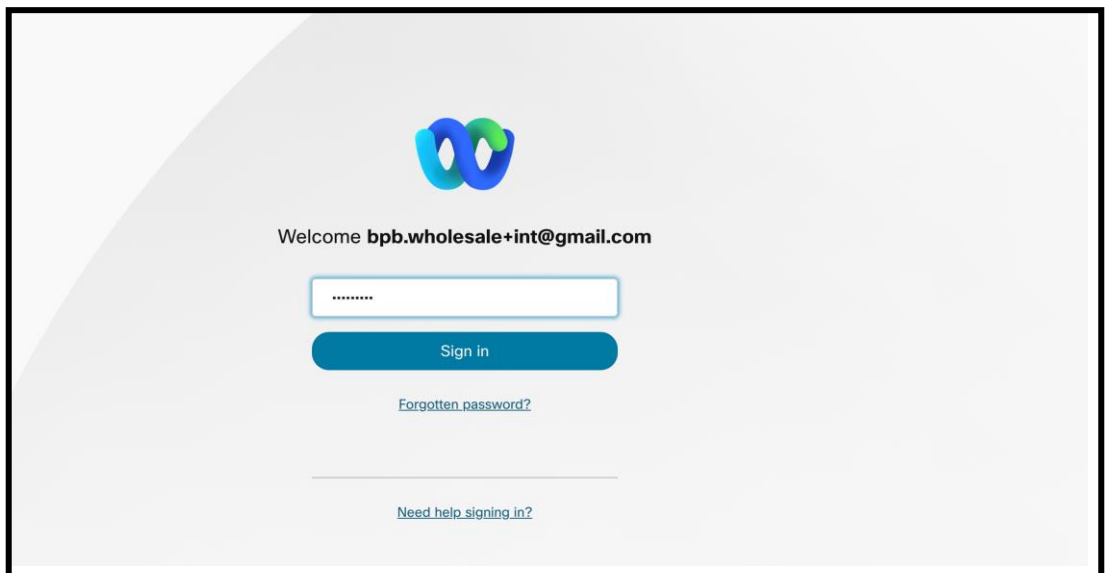

*фигура4 : Прозорец за идентификационни данни*

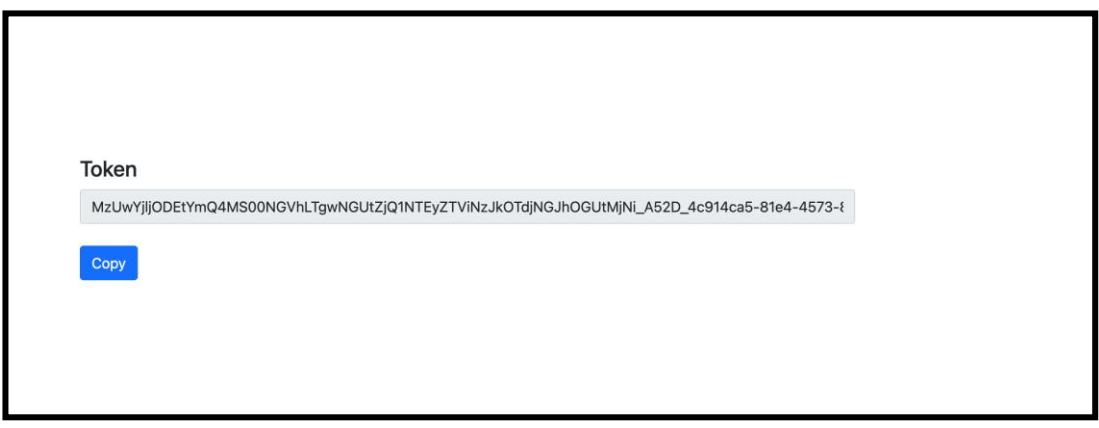

*Фигура 5: Генериране на токени*

# <span id="page-14-0"></span>Задачи за настройка на Cisco BroadWorks

Конфигурирайте следните стъпки, преди да стартирате инструментите за извличане и преместване на устройство във вторичния сървър на BroadWorks

Забележка**:** 

- Това е приложимо за Cisco BroadWorks и Webex за BroadWorks.
- Тези стъпки НЕ са приложими за BroadCloud.

# <span id="page-15-0"></span>Активиране на OCI-P свързаност

В Инструментът за преместване на устройството комуникира с BroadWorks чрез OCI-P команди, за да активирате OCI-P свързаността, използвайте стъпките по-долу:

**Стъпка 1:** Използвайте CLI, за да конфигурирате Общи настройки:

Изпълнете следната команда в CLI, за да преминете към директорията GeneralSettings:

*AS\_CLI> cd /Applications/OpenClientServer/GeneralSettings.*

#### Изпълнете следната команда в CLI, за да получите текущите Общи настройки:

*AS\_CLI/Applications/OpenClientServer/GeneralSettings> get clientPort = 2208 clientPortEnabled = true secureClientPort = 2209 secureClientPortEnabled = true systemDomain = <>*

Ако вашите настройки не отговарят на горните, използвайте комплект команда за преконфигуриране на вашите настройки.

#### **Стъпка 2:** Използвайте CLI, за да конфигурирате OCI прокси:

#### Променете директорията на OCI прокси:

*AS\_CLI> cd /Applications/OpenClientServer/OCIProxy*

#### Изпълнете следния CLI, за да получите текущите настройки. Трябва да видите следното:

*AS\_CLI/Applications/OpenClientServer/OCIProxy> get enabled = true enabledLoginLevelScreening = false enableResponseCaching = false responseCacheDurationHours = 24 responseCacheRenewPeriodMins = 30 messageQueueCapacity = 50 messageQueueTimeoutSeconds = 1800*

# Ако вашите настройки не отговарят на горните, използвайте **комплект** команда за

преконфигуриране на вашите настройки.

**Стъпка 3:** Използвайте CLI, за да конфигурирате OCI Provisioning:

**Ръководство за решение за RTM на едро** 16 Промяна в директорията за осигуряване:

*AS\_CLI> cd /System/NetworkAccessLists/OCI/Provisioning*

#### Изпълнете следната команда, за да получите текущите настройки за осигуряване на OCI:

*AS\_CLI/System/NetworkAccessLists/OCI/Provisioning> get Address Description ========================*

*127.0.0.1 local as*

#### **Стъпка 4:** Изпълнете командата по-долу в CLI, за да проверите дали конфигурацията ви е

#### правилна:

*AS\_CLI/Maintenance/ManagedObjects> get broadworks and check that your output looks OK. See below for sample output: AS\_CLI/Maintenance/ManagedObjects> get broadworks BroadWorks Managed Objects ========================== \* Server: Identity..............: AS Version...............: Rel\_21.sp1\_1.551 Administrative State..: Unlocked \* Applications: Name Version Deployed Administrative State Effective State ========================================================================================= ExecutionAndProvisioning 21.sp1\_1.551 true Unlocked Unlocked FlashPolicy 21.sp1\_1.551 false Unlocked Stopped OpenClientServer 21.sp1\_1.551 true Unlocked Unlocked WebContainer 21.sp1\_1.551 true Unlocked Unlocked 4 entries found. \* Hosted Applications: Name Version Context Path Deployed ================================================================== CommPilot 21.sp1\_1.551 / true DeviceManagementFiles 21.sp1\_1.551 /DeviceManagement true JWSFiles 21.sp1\_1.551 /FileRepos true MediaFiles 21.sp1\_1.551 /media true OCIFiles 21.sp1\_1.551 /ocifiles true Намерени са 5 записа.*

#### <span id="page-16-0"></span>Уверете се, че Open Client Server е внедрен и активен

Използвайте командите по-долу, за да внедрите и стартирате Open Client Server на вторичния сървър на приложения, ако той не е внедрен или вече не е стартиран.

#### **Стъпка 1:** Разположете сървъра със следната CLI команда:

*AS\_CLI/Maintenance/ManagedObjects> deploy application OpenClientServer*

#### **Стъпка 2:** Стартирайте сървъра с тази команда:

*AS\_CLI/Maintenance/ManagedObjects> start application OpenClientServer*

### <span id="page-17-0"></span>Активирайте активирането на номера

Изпълнете следните команди в CLI, за да разрешите активирането на номерата:

**Стъпка 1:** *Run the AS\_CLI> cd SubscriberMgmt/NumberActivation command.*

**Стъпка 2:** *Run the AS\_CLI> set dnMode groupAndUserActivationEnabled command.*

**Стъпка 3:** *At the confirmation prompt, enter Y.*

# <span id="page-17-1"></span>Инструмент за извличане

#### <span id="page-17-2"></span>Инструмент за извличане за BroadCloud

Инструментът за извличане е интегриран в портала на доставчика на услуги BroadCloud.

Администратор на доставчик на услуги може:

- [1](#page-17-3). Изпратете заявки за извлечения за до 50 клиенти<sup>1</sup> на заявка.
- 2. Изтеглете извлечения файл с данни в ZIP формат за до 28 дни от датата на подаване на заявката.

Фигурите по-долу показват портала на доставчика на услуги.

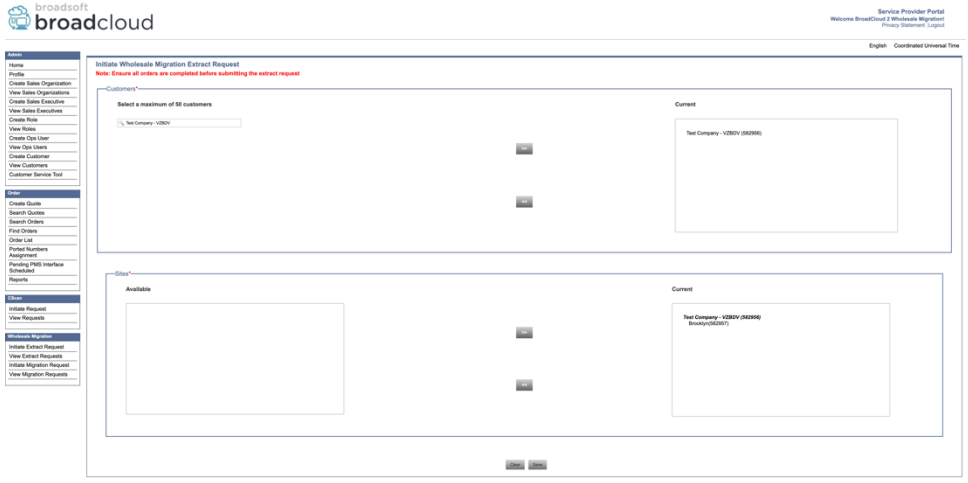

*Фигура 6: Портал на доставчика на услуги*

<span id="page-17-3"></span>**Ръководство за решение за RTM на едро** 18  $^{\text{\tiny{1}}}$  Заявката за извлечение не може да бъде подадена за един и същи клиент повече от 10 пъти на ден.

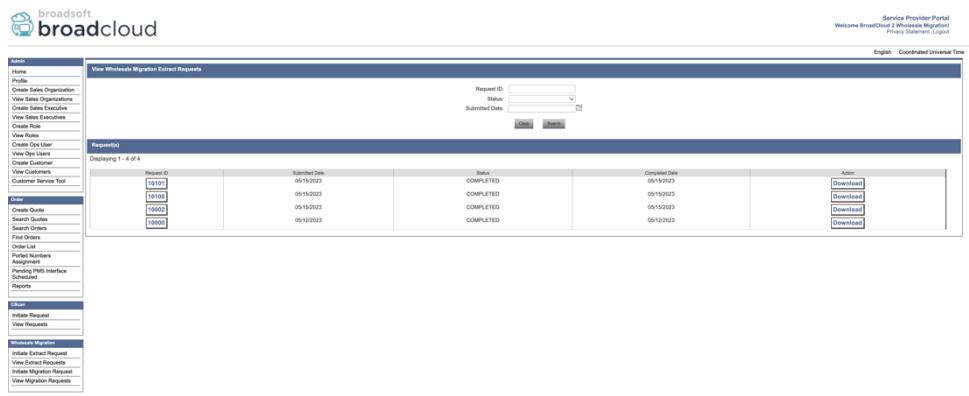

 *Фигура 7: Портал на доставчика на услуги*

# <span id="page-18-0"></span>Инструмент за извличане за Cisco BroadWorks и Webex за BroadWorks

1. Инструментът за извличане работи на вторичния сървър за приложения на Cisco BroadWorks в рамките на партньорската мрежа и се свързва чрез OCI-P.

2. Инструментът извлича необработени корпоративни, групови, числа, потребители, услуги, устройства и софтуерни клиентски данни от платформата Cisco BroadWorks или BroadCloud и извежда тези данни в XML файлове, които осигуряват входовете за инструмента за трансформиране.

Следващите раздели обясняват как да инсталирате и конфигурирате инструмента за извличане.

### <span id="page-18-1"></span>Предварителни изисквания

- 1. SCP инструмента за извличане на двоични файлове към вторичен Cisco Сървър за приложения на BroadWorks.
- 2. SSH към вторичния Cisco BroadWorks Application Server, за да конфигурирате предпоставките и да стартирате инструмента за извличане.
- 3. Конфигурирайте доставчика на услуги и ИД на групата за извличане от Cisco BroadWorks в conf/exportTool.yml. Обърнете се към примерния YAML фрагмент по-долу:

*ServiceProviderID-A:*

 *- GroupID-A1*

> *- GroupID-A2 - GroupID-A3 ServiceProviderID-B: - ALL*

4. Уверете се, че вторичният потребителски ИД на сървъра за приложения на Cisco BroadWorks, паролата и името на хоста са правилни във файла conf/partner.cfg:

*BROADWORKS\_USER\_ID = admin BROADWORKS\_PASSWORD = admin BROADWORKS\_HOST\_NAME = localhost REFRESH\_TOKEN = Partner administrator's refresh token copied from the Token Generator tool. MIGRATION\_MODE = Supported values are webex\_for\_broadworks\_to\_wholesale. The default value is broadworks\_to\_wholesale. Use webex\_for\_broadworks\_to\_wholesale for Webex for BroadWorks migrations.*

#### **Забележка:**

- ` *REFRESH\_ ТОКЕН* Свойството ` е задължително за миграция на Webex за BroadWorks.
- *1.* Променете пътя на средата JDK/JRE във файла export.sh, ако вторичният път на среда JDK/JRE на Cisco BroadWorks Application Server е различен от файла: *JAVA\_HOME=/usr/local/java/java\_base*

#### <span id="page-19-0"></span>Инструкции за бягане

Изпълнете командата по-долу във вторичния сървър на приложения Cisco BroadWorks от директорията с инструменти за извличане:

#### *./export.sh*

#### <span id="page-19-1"></span>Терминални регистрационни файлове

Следните регистрационни файлове са налични в терминала при успешно експортиране: Стартиране на инструмента за експортиране на данни на BroadSoft:

*Running BroadSoft Data Export Tool*

*\*\*\*\*\*\*\*\*\*\*\*\*\*\*\*\*\*\*\*\*\*\*\*\*\*\*\*\*\*\*\*\*\*\*\*\*\*\*\*\*\*\*\*\*\*\*\*\**

*Starting Export Tool v: 1.15.0*

*Export started for SP=collabmigrationtestSP\_engg, Group=collabmigrationtestGRP\_engg*

*Exporting users for SP=collabmigrationtestSP\_engg, Group=collabmigrationtestGRP\_engg*

*Export users completed for SP=collabmigrationtestSP\_engg, Group=collabmigrationtestGRP\_engg*

*Export completed for SP=collabmigrationtestSP\_engg, Group=collabmigrationtestGRP\_engg*

*Export completed*

*Export Dump Zip Directory : output/20221017223452\_ExportTool*

*Export Dump Zip File name :extracted\_data\_1666060500618.zip*

*Zip file with the name extracted\_data\_1666060500618.zip has been created*

*ZIP file creation process completed Exported files converted as ZIP file \*\*\*\*\*\*\*\*\*\*\*\*\*\*\*\*\*\*\*\*\*\*\*\*\*\*\*\*\*\*\*\*\*\*\*\*\*\*\*\*\*\*\*\*\*\*\*\*\*\**

### <span id="page-20-0"></span>Изход

Изходен ZIP ( *извлечени\_данни\_<timestamp> .zip* ) файл ще бъде наличен в същата директория с инструменти за извличане. Използвайте командата по-долу, за да видите и използвате ZIP файла за въвеждане на Transform Tool:

*ls –ltr*

*drwxr-xr-x 2 bwadmin bwadmin 4096 Oct 4 11:53 lib/ -rwxr-xr-x 1 bwadmin bwadmin 956719 Oct 4 11:53 exportTool.jar -rwxr-xr-x 1 bwadmin bwadmin 2635 Oct 4 11:53 export.sh drwxr-xr-x 2 bwadmin bwadmin 4096 Oct 5 05:04 conf/ drwxrwxr-x 3 bwadmin bwadmin 4096 Oct 17 22:34 output/ drwxrwxr-x 2 bwadmin bwadmin 4096 Oct 17 22:34 logs/ -rw-rw-r-- 1 bwadmin bwadmin 46341 Oct 17 22:35 extracted\_data\_1666060500618.zip*

# <span id="page-21-0"></span>Инструмент за трансформация

Този инструмент за трансформиране се изпълнява за всички миграции.

Инструментът Transform работи на всеки компютър, включително лаптоп на администратор на партньор, и използва публичните API на Webex. Той чете изходния ZIP на инструмента за извличане ( *извлечени\_данни\_<timestamp> .zip* ) файл като вход и трансформира суровия XML във формат JSON, който се използва от инструмента за осигуряване.

#### <span id="page-21-1"></span>Предварителни изисквания

След като изтеглите и извлечете двоичните файлове на инструментите за миграция, конфигурирайте следните предпоставки:

1. Задайте REFRESH\_TOKEN ( *Токен, копиран от инструмента за генериране на токени* ) и NAME\_OF\_MAIN\_LOCATION във файла conf/partner.cfg:

*REFRESH\_TOKEN=MzUwYjljODEtYmQ4MS00NGVhLTgwNGUtZjQ1NTEyZTViNzJkOTdj NAME\_OF\_MAIN\_LOCATION=Main*

2. По избор задайте PROVISIONING\_ID (копиран от шаблона в Partner Hub) в conf/partner.cfg файл:

#### *PROVISIONING\_ID=YmE4MjFkZGYtYTlkNy00NDdlLWIwODctYmNkOTM2NjUyYWQ1*

Забележка: За да получите по-пълна проверка на потребителски имейл , можете по избор да зададете PROVISIONING\_ID.

- 3. Конфигурирайте липсваща информация във файла input/customers.csv (вижте следващия раздел), ако липсва.
- 4. Добавете имейл адрес на краен потребител във файла input/users.csv.
- 5. Ако трябва да се предоставят нови телефони, добавете mac адреса и имейл адрес на новия телефон на потребителя към файла input/newphones.csv. Това се изисква само ако администраторите на партньорите искат да осигурят нови телефони в Wholesale calling.
- 6. По избор активирайте използването на MAC адреси от заглавката на User-Agent на съобщението SIP REGISTER, когато MAC адрес не е наличен в Cisco Профил на профил на устройство BroadWorks. Разкоментирайте реда "USE\_MAC\_ADDRESS\_FROM\_SIP\_REGISTER=yes" във файл conf/partner.cfg

# <span id="page-22-0"></span>Попълване на input/customers.csv

Файлът input/customers.csv предоставя данни, които може би липсват Cisco BroadWorks или BroadCloud. Този файл може да бъде оставен празен, ако цялата задължителна информация вече е налична. Не е нужно да попълвате всички колони, само липсващата информация е задължителна.

Забележка: Всички тези полета са незадължителни

Таблицата по-долу обяснява най-важните колони в input/customers.csv.

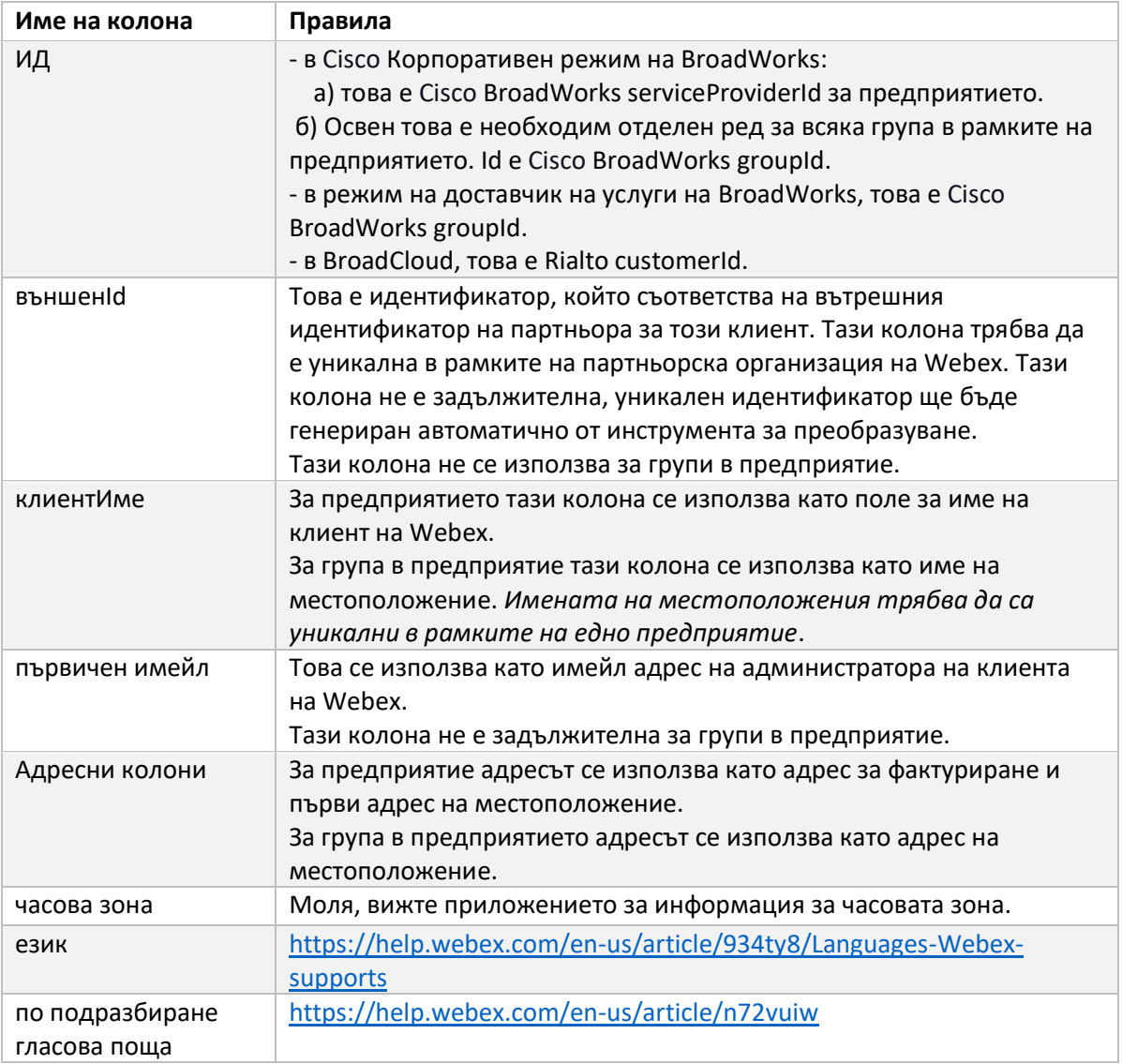

# <span id="page-22-1"></span>Инструкции за бягане

Стартирайте Transform Tool във всяка операционна система. Използвайте стъпките по-долу, за да стартирате инструмента в Windows и macOS:

### <span id="page-23-0"></span>Windows

#### Изпълнете командата по-долу, за да стартирате Transform Tool в Windows:

*transform.bat -extract=<Extract-Tool-Output-Zip-file> -customers=<Input-Path-Customers-CSV> -users=<Input-Path-Users-CSV> -newphones=<Input-Path-NewPhones-CSV>*

#### <span id="page-23-1"></span>macOS

#### Изпълнете следните стъпки, за да стартирате инструмента за трансформация на MAC OS:

1. Създайте виртуална среда и инсталирайте зависимости, за да стартирате инструмента за трансформиране с помощта на Python:

*python3 -m venv venv source venv/bin/activate python3 -m pip install requests python3 -m pip install requests-oauthlib*

#### 2. Стартирайте инструмента за трансформиране:

*./transform.sh -extract=<Extract-Tool-Output-Zip-file> -customers=<Input-Path-Customers-CSV> -users=<Input-Path-Users-CSV> -newphones=<Input-Path-NewPhones-CSV>*

#### <span id="page-23-2"></span>Предварителна проверка на клиент/потребител

Инструментът за трансформиране прави извиквания на API към Webex , за да улови потенциални проблеми с обезпечаването. По подразбиране ще потвърди адреса и основния имейл на клиента. Ако стойността PROVISIONING\_ID е посочена във файла conf/partner.cfg, тя също ще потвърди информацията за местоположението. Резултатите от предварителната проверка са включени в отчета за изключение.

Освен това могат да се добавят следните незадължителни параметри, когато се изпълнява инструментът за преобразуване:

- -предварителна проверка В допълнение към стартирането на API за предварителна проверка за информация за клиент, инструментът за трансформиране също ще стартира API за предварителна проверка за имейлите на абоната.
- -информация за предварителна проверка По подразбиране в отчета за изключения са включени само грешки при предварителна проверка (т.е. проблеми, които ще блокират обезпечаването). Добавянето на този флаг ще включва и успешни резултати от предварителната проверка (напр. ако вече съществува организация на Webex, която може да бъде прикачена автоматично).

**Ръководство за решение за RTM на едро** 24 Забележка: precheckinfo отнема допълнително време за изпълнение.

### <span id="page-24-0"></span>Терминални регистрационни файлове

#### Следните регистрационни файлове в терминала при успешна трансформация:

*Summary Report BroadWorks enterprises that can be successfully migrated: 1 BroadWorks enterprises that cannot be migrated: 0 BroadWorks users that can be successfully migrated: 4 BroadWorks users that cannot be migrated: 0 Phones that can be successfully migrated: 3 Phones that are not compatible with Webex Calling: 0*

#### <span id="page-24-1"></span>Доклад за изключение

Инструментът за трансформиране генерира отчета за изключение вътре *изход/<timestamp> /exception\_report.txt* директория. Можете да използвате този отчет, за да идентифицирате проблемите, които ще засегнат миграцията, и да ги коригирате в Cisco Система BroadWorks.

След като промените потребителските данни, за да разрешите изключението, стартирайте отново инструментите за извличане и трансформиране с новите данни. Примерният файл с отчет за изключения, както следва:

*Exception Report Tue Oct 18 08:12:09 2022*

*Enterprises with Communication Barring Feature Recommendation: manually configure the Outgoing Calling Plan in Control Hub*

*\_\_\_\_\_\_\_\_\_\_\_\_\_\_\_\_\_\_\_\_\_\_\_\_\_\_\_\_\_\_\_\_\_\_\_\_\_\_\_\_\_\_\_\_\_\_\_\_\_\_\_\_\_\_\_\_\_\_\_\_\_\_\_\_\_\_\_\_\_\_\_\_\_\_\_\_\_\_\_\_*

*collabmigrationtestGRP\_engg*

#### <span id="page-24-2"></span>Изход

Изходен JSON ( *customer.json* ) файл ще бъде наличен в *изход/<timestamp> /<groupid>* директория. Пробата *customer.json* файлът е както следва:

```
{
```

```
Ръководство за решение за RTM на едро 25
  "customer": {
    "provisioningId": "!!!!!!!!!!REPLACE_WITH_PROVISIONINGID!!!!!!!!!!",
    "packages": [
     "webex_calling",
     "common_area_calling"
    ],
    "externalId": "external_id_engg_grp1",
```

```
 "address": {
   "addressLine1": "100 Main Street",
   "addressLine2": "",
   "city": "Gaithersburg",
   "stateOrProvince": "MD",
   "zipOrPostalCode": "20877",
   "country": "US"
 },
 "customerInfo": {
   "name": "Engineering Group - 1",
   "primaryEmail": "amareswaranvel+engineeringgroup1@gmail.com"
 },
 "provisioningParameters": {
   "calling": {
     "location": {
       "name": "Main",
       "address": {
         "addressLine1": "100 Main Street",
         "addressLine2": "",
         "city": "Gaithersburg",
         "stateOrProvince": "MD",
          "zipOrPostalCode": "20877",
          "country": "US"
       },
       "timezone": "America/New_York",
       "language": "en_us",
       "numbers": [
         "+15205551101",
         "+15205551102",
          "+15205551103",
          "+15205551104",
         "+15205551105",
         "+15205551106",
         "+15205551107",
          "+15205551108",
          "+15205551109",
          "+15205551110"
       ],
       "mainNumber": "+15205551101"
     }
   }
```
 *},*

 *},*

```
 }
  "broadworks_info": {
    "service_provider_id": "collabmigrationtestSP_engg",
    "group_id": "collabmigrationtestGRP_engg"
  "subscribers": [
    {
       "amareswaranvel+benjaminjack@gmail.com": {
         "subscriber": {
           "customerId": "!!!!!!!!!!REPLACE_WITH_CUSTOMERID!!!!!!!!!!",
           "email": "amareswaranvel+benjaminjack@gmail.com",
           "package": "webex_calling",
           "provisioningParameters": {
             "firstName": "Benjamin",
             "lastName": "Jack",
             "primaryPhoneNumber": "+15205551102",
             "extension": "1102"
 }
        },
         "features": [
          {
             "/v1/people/{personId}/features/voicemail": {
               "enabled": true,
               "sendBusyCalls": {
                 "enabled": true,
                 "greeting": "DEFAULT"
 },
               "sendUnansweredCalls": {
                 "enabled": true,
                 "greeting": "DEFAULT",
                 "numberOfRings": 3
               },
               "messageStorage": {
                 "mwiEnabled": true,
                 "storageType": "EXTERNAL",
                 "externalEmail": "engineering17861@mailnator.com"
 }
 }
          }
        ],
```

```
 "devices": [
          {
             "cisUuid": "!!!!!!!!!!REPLACE_WITH_PERSONID!!!!!!!!!!",
             "product": "DMS Cisco 7861",
             "mac": "CC98914EAAD7"
 }
        ]
      }
    },
    {
       "amareswaranvel+lucasoliver@gmail.com": {
         "subscriber": {
           "customerId": "!!!!!!!!!!REPLACE_WITH_CUSTOMERID!!!!!!!!!!",
           "email": "amareswaranvel+lucasoliver@gmail.com",
           "package": "webex_calling",
           "provisioningParameters": {
             "firstName": "Lucas",
             "lastName": "Oliver",
             "primaryPhoneNumber": "+15205551103",
             "extension": "1103"
 }
        },
         "features": [
          {
             "/v1/people/{personId}/features/voicemail": {
               "enabled": true,
               "sendBusyCalls": {
                 "enabled": true,
                 "greeting": "DEFAULT"
               },
               "sendUnansweredCalls": {
                 "enabled": true,
                 "greeting": "DEFAULT",
                 "numberOfRings": 3
               },
               "messageStorage": {
                 "mwiEnabled": true,
                 "storageType": "EXTERNAL",
                 "externalEmail": "engineering16821@mailnator.com"
 }
 }
```

```
 }
         ],
         "devices": [
           {
             "cisUuid": "!!!!!!!!!!REPLACE_WITH_PERSONID!!!!!!!!!!",
             "product": "DMS Cisco 6821",
             "mac": "5486BCAE7E45"
 }
         ]
      }
    },
    {
       "amareswaranvel+leojackson@gmail.com": {
         "subscriber": {
           "customerId": "!!!!!!!!!!REPLACE_WITH_CUSTOMERID!!!!!!!!!!",
           "email": "amareswaranvel+leojackson@gmail.com",
           "package": "webex_calling",
           "provisioningParameters": {
             "firstName": "Leo",
             "lastName": "Jackson",
             "primaryPhoneNumber": "+15205551104",
             "extension": "1104"
 }
         },
         "features": [
           {
             "/v1/people/{personId}/features/voicemail": {
               "enabled": true,
               "sendBusyCalls": {
                  "enabled": true,
                  "greeting": "DEFAULT"
               },
               "sendUnansweredCalls": {
                  "enabled": true,
                  "greeting": "DEFAULT",
                  "numberOfRings": 3
               },
                "messageStorage": {
                  "mwiEnabled": true,
                  "storageType": "EXTERNAL",
                  "externalEmail": "engineeringmacpc@mailnator.com"
```

```
 }
 }
 }
        ],
        "devices": []
      }
    },
    {
      "amareswaranvel+owenalex@gmail.com": {
        "subscriber": {
          "customerId": "!!!!!!!!!!REPLACE_WITH_CUSTOMERID!!!!!!!!!!",
           "email": "amareswaranvel+owenalex@gmail.com",
           "package": "webex_calling",
           "provisioningParameters": {
            "firstName": "Owen",
            "lastName": "Alexander",
            "primaryPhoneNumber": "+15205551101",
            "extension": "1101"
 }
        },
        "features": [
          {
            "/v1/people/{personId}/features/voicemail": {
               "enabled": true,
               "sendBusyCalls": {
                "enabled": true,
                 "greeting": "DEFAULT"
              },
               "sendUnansweredCalls": {
                 "enabled": true,
                 "greeting": "DEFAULT",
                 "numberOfRings": 3
              },
               "messageStorage": {
                 "mwiEnabled": true,
                 "storageType": "EXTERNAL",
                 "externalEmail": "engineering8811@mailnator.com"
 }
 }
          }
        ],
```

```
Ръководство за решение за RTM на едро 31
         "devices": [
          {
             "cisUuid": "!!!!!!!!!!REPLACE_WITH_PERSONID!!!!!!!!!!",
             "product": "DMS Cisco 8811",
             "mac": "F87B204E4066"
 }
        ]
      }
     }
   ],
   "auto_attendants": [],
   "call_queues": [],
   "hunt_groups": [],
   "schedules": [],
   "call_parks": [],
   "call_pickups": [],
   "paging_groups": [],
   "voice_portals": [
     {
       "name": "Automated Voice Portal",
       "firstName": "Automated",
       "lastName": "Voice Portal",
       "languageCode": "en_us",
       "phoneNumber": "+15205551105",
       "extension": "1105"
     }
   ],
   "shared_call_appearances": [],
   "business_communicator_desktop_to_upgrade_to_webex_app": [
     "PC Comm - Engg Device Profile"
   ],
   "connect_client_to_upgrade_to_webex_app": [],
   "locations": [],
"webex_for_broadworks_info": {
     "users": [
      {
        "id": 
"Y2lzY29zcGFyazovL3VzL1NVQlNDUklCRVIvY2QzNGViNWYtYTVmMi00OWQ1LTlkNWMtZTg1MDJiMDE4YTQ5"
      }
     ],
     "hydra_orgId": 
"Y2lzY29zcGFyazovL3VzL09SR0FOSVpBVElPTi9jMjJiYTMwNC1mODQ4LTRlOTktYWFmYy0zYWRlMjBmYTgzZTg",
     "hydra_customer_config_id": 
"Y2lzY29zcGFyazovL3VzL0VOVEVSUFJJU0UvYmIyMzA1MDEtMTUzMS00MzNiLTllM2QtODExY2FlYTExYmVk"
  }
}
```
**Забележка:** ` webex\_for\_broadworks\_info ` Свойството JSON присъства само за Webex за миграции на BroadWorks. Свойството `broadcloud\_info` JSON присъства само за миграции на BroadCloud.

# <span id="page-31-0"></span>Инструмент за осигуряване

Инструментът за осигуряване може да работи на всяка машина, обикновено (администраторски лаптоп на партньора) и използва публичните API на Webex . Той чете изхода на инструмента за трансформиране JSON ( *customer.json* ) файл като вход и предоставяне на клиенти, местоположения, номера, потребители, услуги и устройства в решението Webex Wholesale RTM.

# <span id="page-31-1"></span>Предварителни изисквания

Конфигурирайте следните предпоставки в директорията с инструменти за осигуряване:

- 1. Инсталирайте Java 8, 11 или 17 на компютъра. Java се предлага от много източници, включително: <https://learn.microsoft.com/en-us/java/openjdk/download> https://aws.amazon.com/corretto/ https://download.oracle.com/java/17/latest/jdk-17\_macos-x64\_bin.dmg
- 2. След като изтеглите и извлечете двоичните файлове на инструментите за миграция, задайте променливата на средата JAVA\_HOME в provideing\_tool.sh за MAC и provideing tool.bat за Windows.
- 3. Файлът partner.cfg:
	- Задайте WHOLESALE PROVISIONING ID и REFRESH TOKEN (токен, копиран от инструмента за генериране на токени). Администраторите на партньорите трябва да се свържат с екипа си за акаунти, за да получат PROVISIONING\_ID:

*WHOLESALE\_PROVISIONING\_ID = Y2U4YWQxYmQtMWZlNy00NjRiLWExMmItMGJkODMzN2U5NmU0 REFRESH\_TOKEN=MzUwYjljODEtYmQ4MS00NGVhLTgwNGUtZjQ1NTEyZTViNzJkOTdj*

- Задайте ALLOW\_ADMIN\_INVITE\_EMAILS на false, ако партньорът не иска да изпраща имейл за добре дошли на потребителите. Стойността по подразбиране е вярно.
- 4. Използвайте свойството WEBEX4BWKS\_EMAIL\_SUBJECT за миграции на Webex за BroadWorks, за да изпратите темата на имейл със заявка за промяна на паролата за абонатите на Webex за BroadWorks.
- 5. Използвайте свойството WEBEX4BWKS\_EMAIL\_BODY за миграции на Webex за BroadWorks, за да изпратите тялото на имейла със заявка за промяна на паролата за абонатите на Webex за BroadWorks.

**Ръководство за решение за RTM на едро** 32 За миграции на BroadCloud същия регион,

- 1. Инструментът ще пропусне предоставянето на номера, устройства и споделени изяви на повиквания.
- 2. Инструментът ще създаде потребители и виртуални потребители с разширение и временно разширение.

За миграции на BroadCloud друг регион,

- 1. Инструментът ще осигури номера, устройства и споделени изяви на повиквания.
- 2. Инструментът ще създаде потребители и виртуални потребители с действителни телефонни номера и разширение.

Забележка: Всички миграции на Europe BroadCloud са към друг регион.

### <span id="page-32-0"></span>Инструкции за бягане

Използвайте стъпките по-долу, за да стартирате инструмента в Windows и macOS:

#### <span id="page-32-1"></span>**Windows**

Изпълнете следните стъпки, за да стартирате инструмента на Windows OS:

*To provision single customer:*

*provision.bat -input=<Transform-Tool-Output-Customer-JSON-File-Path>*

*To provision multiple customers:*

*provision.bat -input=<Transform-Tool-Timestamp-Output-Directory-Path>*

### <span id="page-32-2"></span>macOS

#### Изпълнете следните стъпки, за да стартирате инструмента на MAC OS:

*To provision single customer:*

*./transform.sh -input=<Transform-Tool-Output-Customer-JSON-File-Path>*

*To provision multiple customers:*

*./transform.sh -input=<Transform-Tool-Timestamp-Output-Directory-Path>*

### <span id="page-32-3"></span>Терминални регистрационни файлове

#### Следват регистрационните файлове в терминала за успешно обезпечаване:

*Tool Name: Provisioning Tool Version: 1.15.0*

*\*\*\*\*\*\*\*\*\*\* Started Processing File : input/customer.json \*\*\*\*\*\*\*\*\*\*\*\*\*\*\*\**

*Provisioning Customer*

*Waiting for customer external\_id\_engg\_grp1 to complete provisioning... Waiting for customer external\_id\_engg\_grp1 to complete provisioning...*

*Customer external\_id\_engg\_grp1 status : provisioned Provisioning Numbers Provisioning Users Provisioning User Features Provisioning Greetings Provisioning Schedules Provisioning Devices Provisioning Shared Call Appearances Provisioning Auto Attendants Provisioning Call Queues Provisioning Hunt Groups Provisioning Group Pagings Provisioning Call Parks Provisioning Call Pickups Provisioning Voice Portal*

*\*\*\*\*\*\*\*\*\*\* Completed File : input/customer.json \*\*\*\*\*\*\*\*\*\*\*\*\*\*\*\**

### <span id="page-33-0"></span>Изход

Инструментът за осигуряване генерира отчети за успех и грешки в *изход/<external\_id> /\*.успех/грешка* файлове. Прегледайте успеха на изхода и регистрационните файлове за грешки, за да проверите успешното обезпечаване.

**Забележка:** След успешно обезпечаване администраторите на клиенти и крайните потребители ще получат имейл от решението Wholesale RTM.

Администраторите на партньори могат да проверят предоставянето на клиенти в портала Partner Hub и Control Hub. Вижте следните илюстрации от портала на Partner Hub и Control Hub:

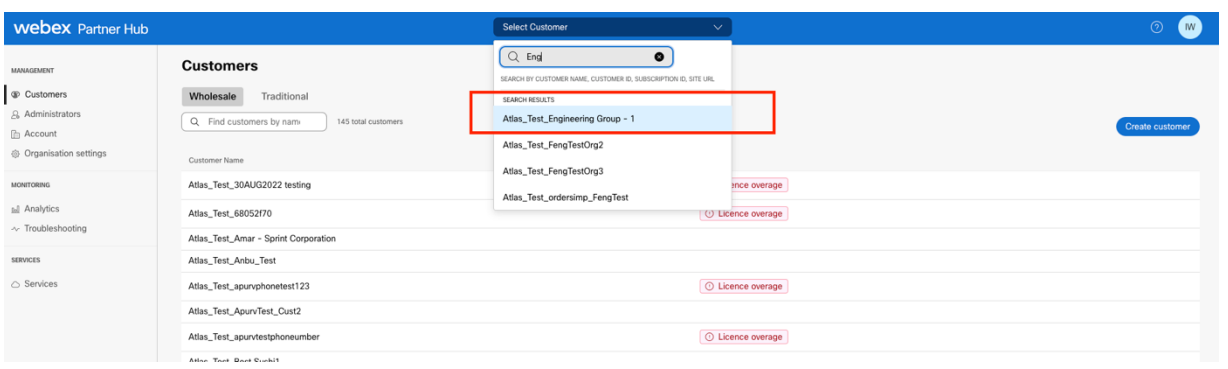

*Фигура 8: Партньорски център*

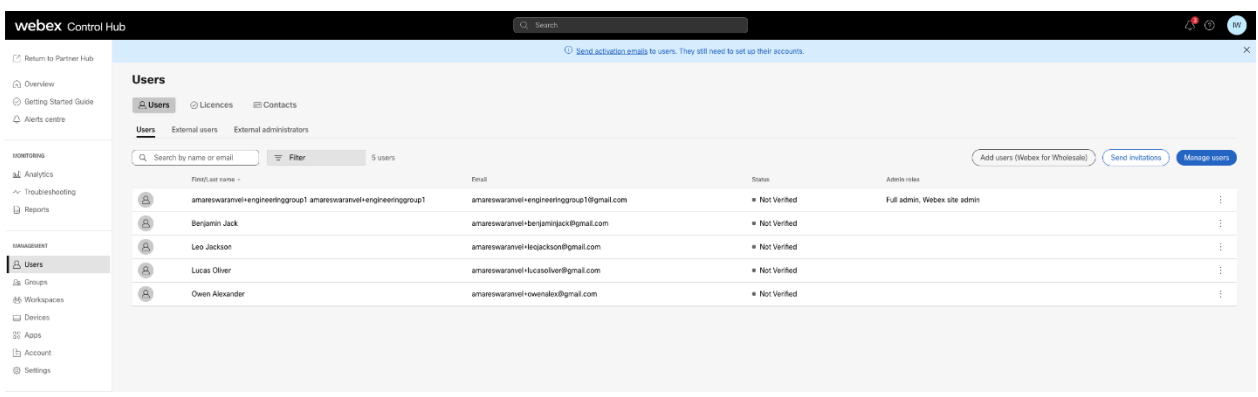

*Фигура 9: Контролен център*

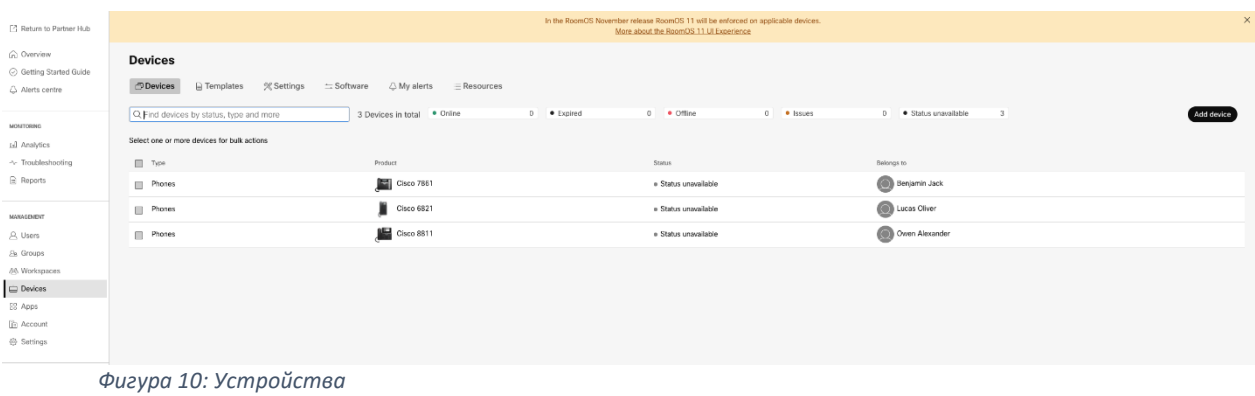

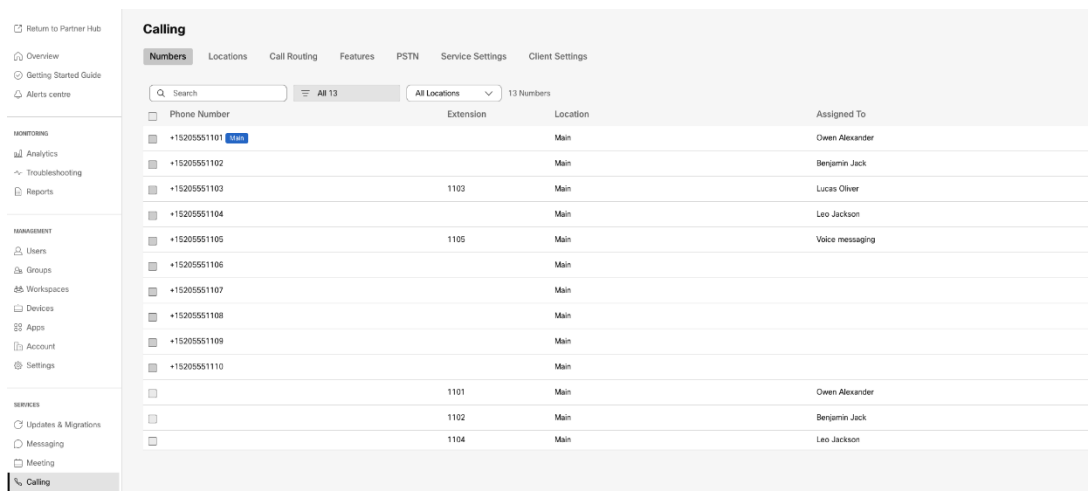

 *Фигура 11: Повикване*

# <span id="page-35-0"></span>Инструмент за преместване на устройството

# <span id="page-35-1"></span>Инструмент за преместване на устройства за BroadCloud

За партньори на BroadCloud използвайте портала за доставчик на услуги, за да изпратите заявка за миграция за номера, устройства и SCA миграции.

В рамките на портала на доставчика на услуги една заявка за миграция може да включва до 50 клиента. В рамките на един ден могат да бъдат подадени максимум 10 заявки.

Фигурите по-долу показват портала на доставчика на услуги.

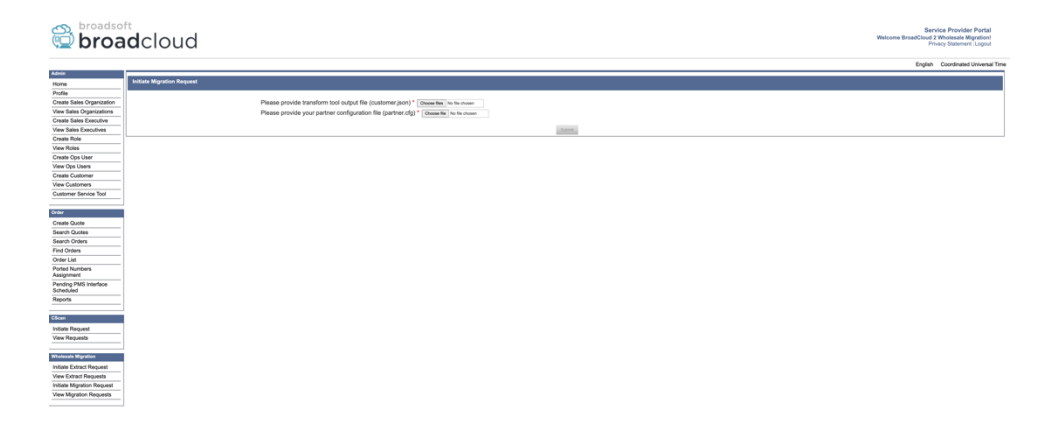

 *Фигура 12: Портал на доставчика на услуги*

| broadsoft<br><b>Droad</b> cloud<br>Service Provider Portal<br>Welcome BreadCloud 2 Wholesale Migration!<br>Privacy Statement Logout |                                          |                |                |                |                                    |  |  |  |  |  |
|----------------------------------------------------------------------------------------------------|------------------------------------------|----------------|----------------|----------------|------------------------------------|--|--|--|--|--|
|                                                                                                    |                                          |                |                |                | English Coordinated Universal Time |  |  |  |  |  |
| <b>Admin</b>                                                                                                    | <b>View Wholesale Migration Requests</b> |                |                |                |                                    |  |  |  |  |  |
| Home<br>Profile                                                                                                    |                                          |                |                |                |                                    |  |  |  |  |  |
| Create Sales Organization                                                                                                    |                                          |                | Request ID     |                |                                    |  |  |  |  |  |
| View Sales Organizations                                                                                                    |                                          |                | Status         | $\sim$         |                                    |  |  |  |  |  |
| Create Sales Executive                                                                                                    |                                          |                | Submitted Date | в              |                                    |  |  |  |  |  |
| View Sales Executives                                                                                                    |                                          |                |                |                |                                    |  |  |  |  |  |
| <b>Create Role</b>                                                                                                    | <b>AND L</b>                             |                |                |                |                                    |  |  |  |  |  |
| View Roles                                                                                                    |                                          |                |                |                |                                    |  |  |  |  |  |
| Create Ops User                                                                                                    | Request(s)                               |                |                |                |                                    |  |  |  |  |  |
| View Ops Users                                                                                                    | Displaying 1 - 2 of 2                    |                |                |                |                                    |  |  |  |  |  |
| Create Customer                                                                                                    |                                          |                |                |                |                                    |  |  |  |  |  |
| View Customers                                                                                                    | Request D                                | Submitted Date | Status         | Completed Date | Action                             |  |  |  |  |  |
| Customer Service Tool                                                                                                    | 10003                                    | 05/15/2023     | COMPLETED      | 05/15/2023     | <b>Migration Results</b>           |  |  |  |  |  |
| Order                                                                                                    | 10001                                    | 05/12/2023     | COMPLETED      | 05/12/2023     | <b>Migration Results</b>           |  |  |  |  |  |
| Create Quote                                                                                                    |                                          |                |                |                |                                    |  |  |  |  |  |
| Search Quotes                                                                                                    |                                          |                |                |                |                                    |  |  |  |  |  |
| Search Orders                                                                                                    |                                          |                |                |                |                                    |  |  |  |  |  |
| Find Orders                                                                                                    |                                          |                |                |                |                                    |  |  |  |  |  |
| Order List                                                                                                    |                                          |                |                |                |                                    |  |  |  |  |  |
| <b>Ported Numbers</b><br>Assignment                                                                                                 |                                          |                |                |                |                                    |  |  |  |  |  |
| Pending PMS Interface<br>Scheduled                                                                                                  |                                          |                |                |                |                                    |  |  |  |  |  |
| Reports                                                                                                    |                                          |                |                |                |                                    |  |  |  |  |  |
| CScan                                                                                                    |                                          |                |                |                |                                    |  |  |  |  |  |
| <b>Initiate Request</b>                                                                                                    |                                          |                |                |                |                                    |  |  |  |  |  |
| View Requests                                                                                                    |                                          |                |                |                |                                    |  |  |  |  |  |
|                                                                                                    |                                          |                |                |                |                                    |  |  |  |  |  |
| <b>Wholesale Migration</b>                                                                                                    |                                          |                |                |                |                                    |  |  |  |  |  |
| Initiate Extract Request                                                                                                    |                                          |                |                |                |                                    |  |  |  |  |  |
| View Extract Requests                                                                                                    |                                          |                |                |                |                                    |  |  |  |  |  |
| Initiate Migration Request                                                                                                    |                                          |                |                |                |                                    |  |  |  |  |  |
| View Mgration Requests                                                                                                    |                                          |                |                |                |                                    |  |  |  |  |  |

 *Фигура 13: Портал на доставчика на услуги*

# <span id="page-36-0"></span>Инструмент за преместване на устройство за Cisco BroadWorks и Webex за BroadWorks

За миграции на Cisco BroadWorks и Webex за BroadWorks инструментът работи на вторичния сървър за приложения на Cisco BroadWorks в рамките на партньорската мрежа и се свързва с AS чрез OCI-P. Той използва изхода на инструмента за трансформиране JSON ( *customer.json* ) файл като вход и изпълнете командите OCI-P за мигриране на устройства и софтуерни клиенти.

При успешна операция инструментът за преместване на устройството ще:

- 1. Дерегистрирайте устройствата от Cisco BroadWorks и ги регистрирайте в Търговия на едро.
- 2. Потребителите, използващи UC-One клиента, ще пренасочват към приложението Webex при първото влизане.
- 3. Деактивирайте телефонните номера от Cisco BroadWorks или премахнете телефонните номера от BroadCloud.
- 4. Активирайте номера в Търговия на едро.
- 5. Създавайте Споделено повикване в едро за миграции на BroadCloud. [Тази стъпка е приложима само за миграции на BroadCloud].

**Забележка**: Ако там няма устройства, регистрирани в Cisco BroadWorks или BroadCloud, които трябва да бъдат мигрирани, тогава няма нужда да стартирате инструмента за преместване на устройства.

### <span id="page-36-1"></span>SCP и SSH

1. SCP инструмента за преместване на устройството към вторичния сървър за приложения на Cisco BroadWorks.

2. SSH към вторичния сървър на приложения Cisco BroadWorks, за да конфигурирате предпоставките и да стартирате инструмента за преместване на устройство.

### <span id="page-37-0"></span>Предварителни изисквания

1. Задайте REFRESH\_TOKEN ( *Токен, копиран от инструмента за генериране на токени* ) във файла conf/partner.cfg:

*REFRESH\_TOKEN=MzUwYjljODEtYmQ4MS00NGVhLTgwNGUtZjQ1NTEyZTViNzJkOTdj*

2. Уверете се, че вторичният потребителски ИД , парола и име на хост на сървъра за приложения на Cisco BroadWorks са правилни във файла conf/deviceMoveTool.conf:

*BROADWORKS\_USER\_ID = admin BROADWORKS\_PASSWORD = admin BROADWORKS\_HOST\_NAME = localhost*

*3.* Уверете се, че пътят на средата на JDK/JRE е правилен в devicemove.sh *JAVA\_HOME=/usr/local/java/java\_base*

#### <span id="page-37-1"></span>Телефони Polycom

За да преместите телефони Polycom от Cisco BroadWorks към Wholesale Calling, администраторът на партньор трябва да създаде нов тип файл за самоличност/профил на устройство на системно ниво в Cisco BroadWorks *всеки* Шаблон за устройство Polycom. Вижте фигура 14 и качете файла с потребителски файл файл *device-move-tool/conf/deviceProfile/{region}/polycom\_vvx.cfg* . След като качите новия файл на устройството, уверете се, че новосъздаденият файл съществува на ниво група. Също така се уверете, че файл migration\_%BWMAC ADDRESS%.cfg не е в конфликт с нито един съществуващ файл във вашата система).

Забележка: *device-move-tool/conf/deviceProfile/{region}/polycom\_vvx2.cfg*

Използва се вътрешно от инструмента за преместване на устройството.

Процесът на миграция за телефони Polycom:

1 Инструментът за преместване на устройство замества файла %BWMACADDRESS%.cfg на ниво устройство с polycom vvx2.cfg. Имайте предвид, че този файл се отнася до migration\_%BWMAC A DDRESS%.cfg.

[2](#page-38-0). Изградете отново профилите на устройства на ниво група или ниво устройство<sup>2</sup>.

3. Инструментът за преместване на устройството пита Cisco BroadWorks Application Server за рестартиране на телефони на ниво група или ниво на устройството.

4. След заявката за рестартиране телефоните на Polycom изтеглят и обработват %

Б WMACADDRESS%.cfg, който изисква от телефоните на Polycom да се изтеглят и обработват migration\_%BWMACADDRESS%.cfg, и не който в задава device.prov.serverNameна записать и на записи ttps://plcm.sipflash.com<sup>3</sup>

5. Телефонът Polycom изтегля %BWMACADDRESS%.cfg от 3 тип ps://plcm.sipflash.com и ще се управлява от Webex Calling DMS.

\_\_\_\_\_\_\_\_\_\_\_\_\_\_\_\_\_\_\_\_\_\_\_\_\_\_\_\_\_\_\_\_\_\_\_\_\_\_\_\_\_\_\_\_\_\_\_\_\_\_\_\_\_\_\_\_\_\_\_\_\_\_\_\_\_\_\_\_\_\_\_\_

2 Действието на ниво група или устройство зависи от конфигурацията на параметър deviceLevelRebuild във файла device-move-tool/conf/partner.cfg.

3 https://plcm.sipflash.com за региона на САЩ, други региони имат различни URL адреси.

<span id="page-38-0"></span> $2$  Действието на ниво група или устройство зависи от конфигурацията на параметър deviceLevelRebuild във файла device-move-tool/conf/partner.cfg.

<span id="page-38-1"></span><sup>3</sup> https://plcm.sipflash.com за региона на САЩ, други региони имат различни URL адреси.

**Ръководство за решение за RTM на едро** 39

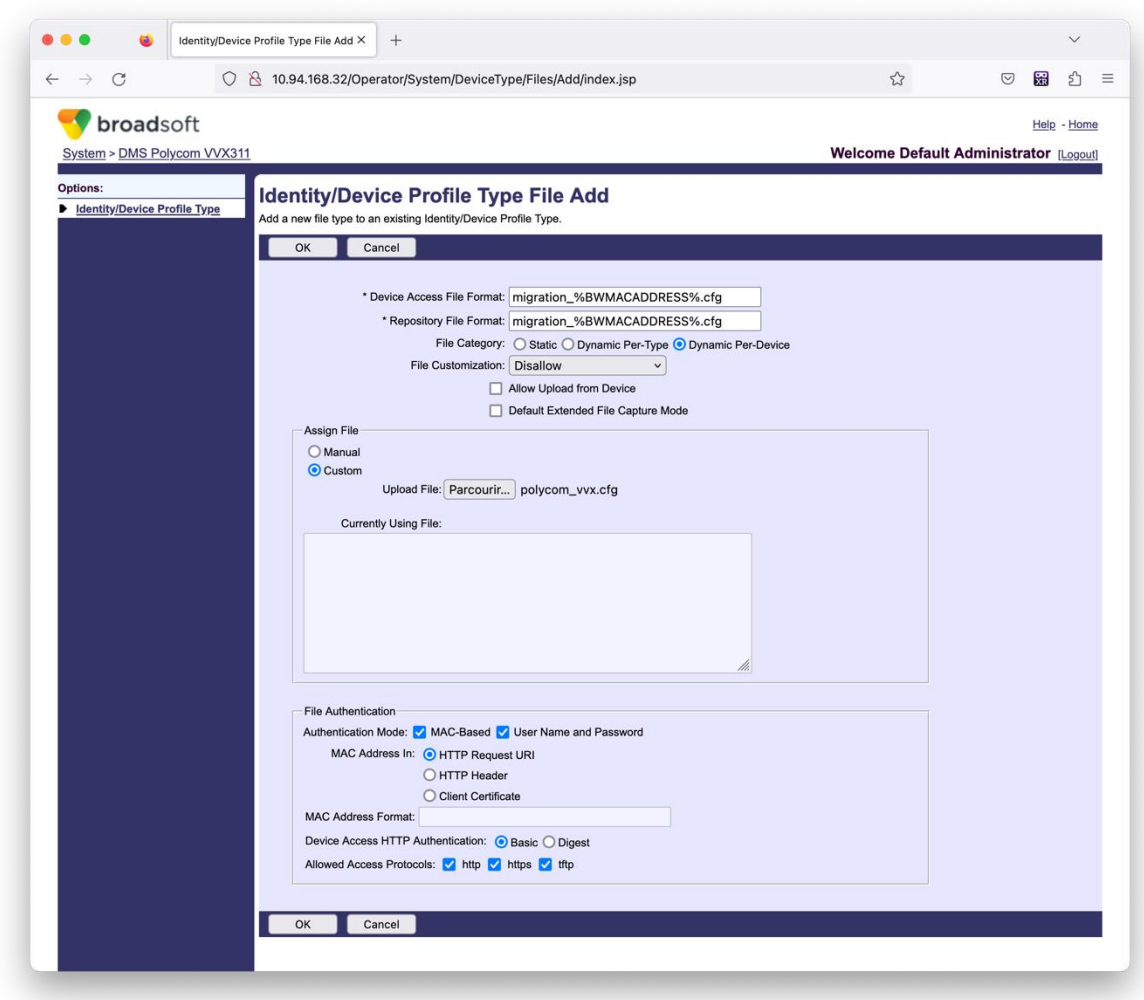

*Фигура 14: Идентичност/ Тип профил на устройството Добавяне на файл*

**Забележка:** Полето "MAC адрес в:", използвайте същите стойности като другите файлове в шаблона на Polycom. (На фигура 14 използвайте URI на HTTP заявка, но това може да не е подходящо за партньора Cisco Сървър за приложения на BroadWorks внедряване).

#### <span id="page-39-0"></span>Инструкции за бягане

Има два метода за извикване на DMT, първият е да се извиква чрез един клиент наведнъж а другият е да преминава през множество клиенти едновременно.

Инструментът за преместване на устройство се изпълнява от вторичния сървър за приложения на Cisco BroadWorks в директорията с инструменти за преместване на устройство:

**Ръководство за решение за RTM на едро** 40 *For device move single customer:*

*./devicemove.sh -input=<Transform-Tool-Output-Customer-JSON-File-Path>*

*./devicemove.sh -input=/tmp/customername.json*

*For device move multiple customers:*

*./devicemove.sh -input=<Transform-Tool-Timestamp-Output-Directory-Path>*

*ls -l /tmp/directoryofcustomers/*

*customer1.json* 

*customer2.json*

*customer3.json*

*Additionally, the device move tool supports migrate single/specific phone(s) from 1.35.0 release.*

*Use the command below:*

*./devicemove.sh -integration -input= <Transform-Tool-Output-Customer-JSON-File-Path> macaddress=4CBC4883A6F8,48256741CBE9*

#### <span id="page-40-0"></span>Терминални регистрационни файлове

Следват регистрационните файлове в терминала при успешно стартиране на инструмента за

преместване на устройство за миграция на устройство:

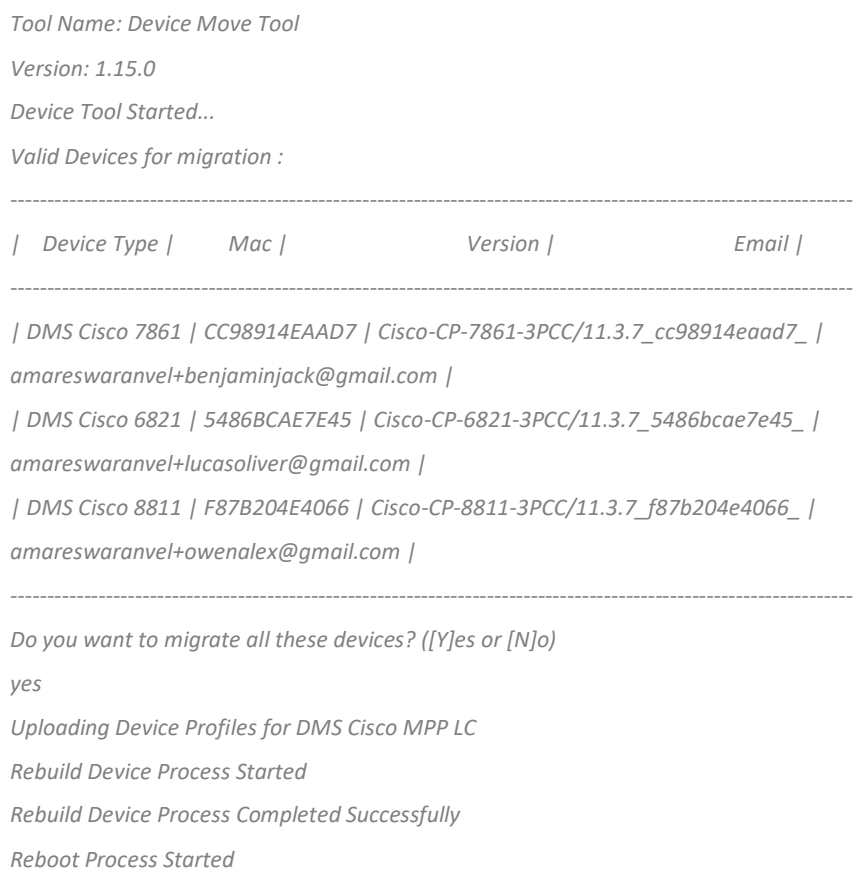

#### *Reboot Process Completed Successfully*

*Modifying profiles for Business Communicator under group collabmigrationtestGRP\_engg Activate webex phone numbers process started for customer org Id : 85ea1d6f-ff9e-41a1-843f-7362aaf12b4c Activate webex phone numbers process completed for customer org id : 85ea1d6f-ff9e-41a1-843f-7362aaf12b4c Deactivate broadworks phone numbers process started for groupId : collabmigrationtestGRP\_engg Deactivate broadworks phone numbers process completed for groupId : collabmigrationtestGRP\_engg Device Migration Completed*

#### <span id="page-41-0"></span>Изход на инструмента за движение на устройството

След миграцията на устройството устройствата са влезли онлайн и са готови за извършване/получаване на повиквания. Вижте фигура 15, за да видите пример за състоянието на устройството:

| <b>Webex</b> Control Hub                                 |                                                                                                    | Q Search                                          |                            |                                    | $\circ$<br>$\mathbb{N}$ |  |  |
|----------------------------------------------------------|----------------------------------------------------------------------------------------------------|---------------------------------------------------|----------------------------|------------------------------------|-------------------------|--|--|
| Return to Partner Hub                                    | In the RoomOS November release RoomOS 11 will be enforced on applicable devices.<br>More about the RoomOS 11 UI Experience |                                                   |                            |                                    |                         |  |  |
| C Overview<br>○ Getting Started Guide<br>△ Alerts centre | <b>Devices</b><br><b>□</b> Templates<br><b>Devices</b><br><b>※ Settings</b>                                                | $\equiv$ Software<br>△ My alerts<br>$=$ Resources |                            |                                    |                         |  |  |
| MONTORING<br>rall Analytics                              | Q Find devices by status, type and more<br>Select one or more devices for bulk actions                                     | 3 Devices in total . Online                       | 3 . Expired                | 0 . Offline<br>$\circ$<br>• Issues | $\circ$<br>Add device   |  |  |
| $\sim$ Troubleshooting<br>Reports                        | $Typ$ e<br>Phones                                                                                                    | Product<br>Cisco 7861                             | Status<br>$\bullet$ Online | Belongs to<br>G<br>Benjamin Jack   |                         |  |  |
| MANAGEMENT                                               | Phones<br>ш                                                                                                    | Ю<br>Cisco 6821                                   | · Online                   | O<br>Lucas Oliver                  |                         |  |  |
| <b>△</b> Users<br><b>B</b> Groups                        | Phones<br>$\Box$                                                                                                    | Cisco 8811                                        | · Online                   | G<br>Owen Alexander                |                         |  |  |
| 25 Workspaces                                            |                                                                                                    |                                                   |                            |                                    |                         |  |  |
| Devices<br><sup>20</sup> Apps                            |                                                                                                    |                                                   |                            |                                    |                         |  |  |
| <b>The Account</b><br>@ Settings                         |                                                                                                    |                                                   |                            |                                    |                         |  |  |

*Фигура 15 : Състояние на устройството*

След миграцията на устройството номерата са станали активни. Вижте фигура 16, за да видите пример за активни числа:

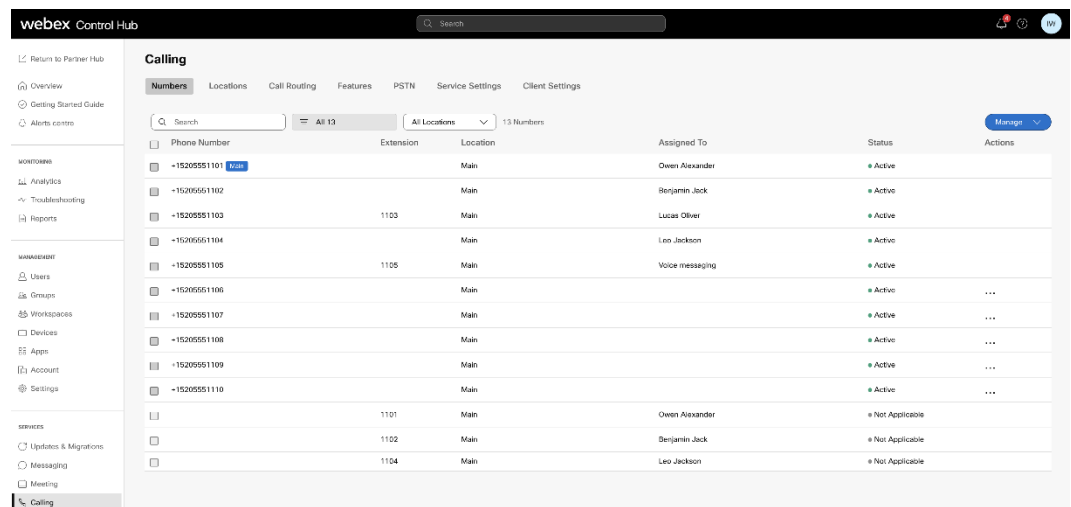

 *Фигура 16: Активни числа*

# <span id="page-42-0"></span>Възстановяване на миграцията

Операцията по връщане трябва да се изпълнява за едно предприятие в даден момент.

Забележка: Инструментът за преместване на устройство не деактивира номерата в Обажданията на едро поради технически ограничения по време на операцията за връщане.

# <span id="page-42-1"></span>Възстановяване на миграцията – BroadCloud Carrier

Процесът на възстановяване за партньорите на BroadCloud е както следва:

- 1. Отворете билет с Cisco TAC, за да поискате връщане на устройството
- 2. Стартирайте Device Move Tool в режим на връщане:
	- a. Телефонните номера ще бъдат отменени от Webex Calling, оставяйки потребителите и услугите само с разширения.
	- b. Имейл адресите в Webex Calling ще бъдат върнати към временни имейл адреси.
	- c. Телефоните ще бъдат изтрити от Webex Calling
	- d. Телефонните номера, имейл адресите, използвани като alternatedIds, и телефоните ще бъдат пресъздадени в BroadCloud
	- e. Телефоните ще бъдат рестартирани
- 3. Администраторите на партньори трябва да преместят PSTN телефонните номера обратно към BroadCloud Carrier.

### <span id="page-42-2"></span>Възстановяване на миграцията – Cisco BroadWorks и Webex за BroadWorks

Процесът на връщане за Cisco BroadWorks и Webex за BroadWorks е както следва:

- 1. Отворете билет с Cisco TAC, за да поискате връщане на устройството
- 2. Стартирайте инструмента за преместване на устройства в режим на връщане на вторичния сървър на приложения на BroadWorks, за да върнете миграциите на устройства.

Това ще зададе DMS URL обратно към DMS URL на доставчик на услуги на услуги за профилите на устройства в Cisco BroadWorks и повторно активиране на телефонни номера.

- 3. Екипът за Webex Calling задава DMS URL обратно към DMS URL на доставчик на услуги на услуги в профилите на устройства в Webex Calling.
- 4. Администраторите на партньори трябва да деактивират или изтрият телефонните номера в Webex Calling през портала Control Hub.

5. Администраторите на партньори трябва да преместят PSTN телефонните номера обратно в Cisco BroadWorks.

# <span id="page-43-0"></span>Инструкции за стартиране на инструмента за преместване на устройство в режим на връщане

Следвайте стъпките по-долу, за да стартирате Device Move Tool в режим на връщане:

Изпълнете командата по-долу във вторичния Cisco Сървър за приложения на BroadWorks в директорията с инструменти за преместване на устройство:

#### <span id="page-43-1"></span>Възстановяване на профили

*./devicemove.sh -input= <Transform-Tool-Output-Customer-JSON-File-Path> -revertProfiles*

#### <span id="page-43-2"></span>Възстановяване на числа

*./devicemove.sh -input= <Transform-Tool-Output-Customer-JSON-File-Path> -revertNumbers*

#### <span id="page-43-3"></span>Терминални регистрационни файлове

Ще получим следните регистрационни файлове в терминала при успешно стартиране на инструмента за преместване на устройството за операция за връщане:

#### <span id="page-43-4"></span>Възстановяване на профили

*Tool Name: Device Move Tool Version: 1.15.0 Device Tool Started for Revert Process... Devices that can be moved back from Webex Calling to BroadWorks: - ---------------------------------------------------------------------------------------------------- | Device Type | Mac | Version | Email | ---------------------------------------------------------------------------------------------------- | DMS Cisco 7861 | CC98914EAAD7 | Cisco-CP-7861-3PCC/11.3.7\_cc98914eaad7\_ | amareswaranvel+benjaminjack@gmail.com | | DMS Cisco 6821 | 5486BCAE7E45 | Cisco-CP-6821-3PCC/11.3.7\_5486bcae7e45\_ | amareswaranvel+lucasoliver@gmail.com | | DMS Cisco 8811 | F87B204E4066 | Cisco-CP-8811-3PCC/11.3.7\_f87b204e4066\_ | amareswaranvel+owenalex@gmail.com | Do you want to move back these devices from Webex Calling to BroadWorks? (Yes, Y, No, N): yes*

*Uploading Device Profiles for DMS Cisco MPP LC*

*Rebuild Device Process Started*

*Rebuild Device Process Completed Successfully*

*Reboot Process Started Reboot Process Completed Successfully Device Migration Completed for Deprovision Process*

#### <span id="page-44-0"></span>Възстановяване на числа

*Tool Name: Device Move Tool Version: 1.15.0 Do you want to continue reverting numbers to Broadworks ? ([Y]es or [N]o): Y [+15205551101, +15205551102, +15205551103, +15205551104, +15205551105, +15205551106, +15205551107, +15205551108, +15205551109, +15205551110] Starting revert Activate broadworks phone numbers process started for groupId : collabmigrationtestGRP\_engg Activate broadworks phone numbers process completed for groupId : collabmigrationtestGRP\_engg Device Migration Revert process Completed Successfully*

# <span id="page-44-1"></span>Приложение

### <span id="page-44-2"></span>Часови зони

САЩ: "часови

зони":["Америка/Адак","Америка/Анкъридж","Америка/Чикаго","Америка/Денвър","Америка/ Лос\_Анджелес","Америка/Ню\_Йорк","Америка/Финикс","Тихоокеански/ Хонолулу"]

Канада: "часови зони":["America/Dawson\_Creek","America/Edmonton","America/Halifax","America/Montreal","Am erica/Regina","America/St\_Johns","America/Vancouver","America/ Уинипег"]

Австралия: "часови зони":["Австралия/Аделаида","Австралия/Брисбейн","Австралия/Broken\_Hill","Австралия/Дарв ин","Австралия/Хобарт","Австралия/Лорд\_Хау","Австралия/Пърт","Австралия" Сидни"]

Франция: "часови зони":["Европа/Париж"]

Португалия: "часови зони":["Атлантически/Азорски острови","Европа/Лисабон"]}

Обединеното кралство: "часови зони":["Европа/Лондон"]

Италия: "часови зони":["Европа/Рим"]